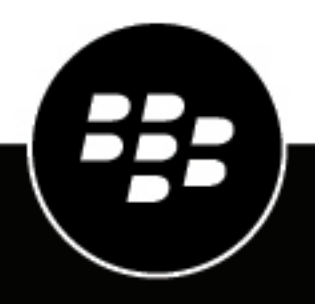

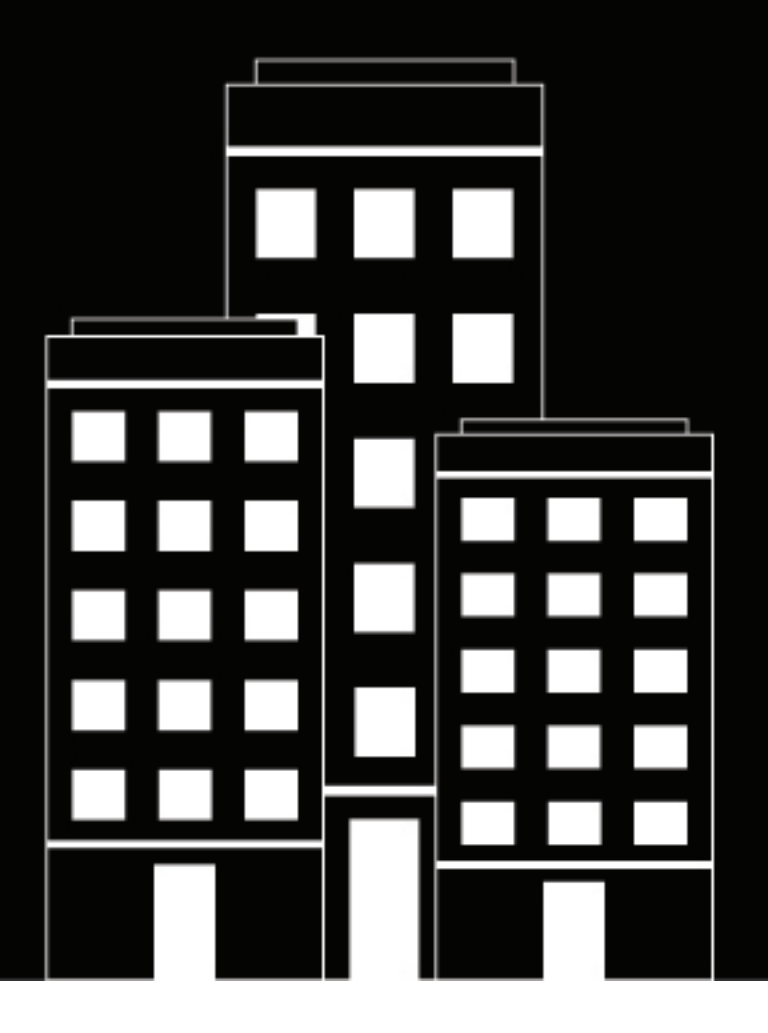

# **BlackBerry AtHoc Warnungsvorlagen verwalten**

7.7

2019-03-22Z

## **Contents**

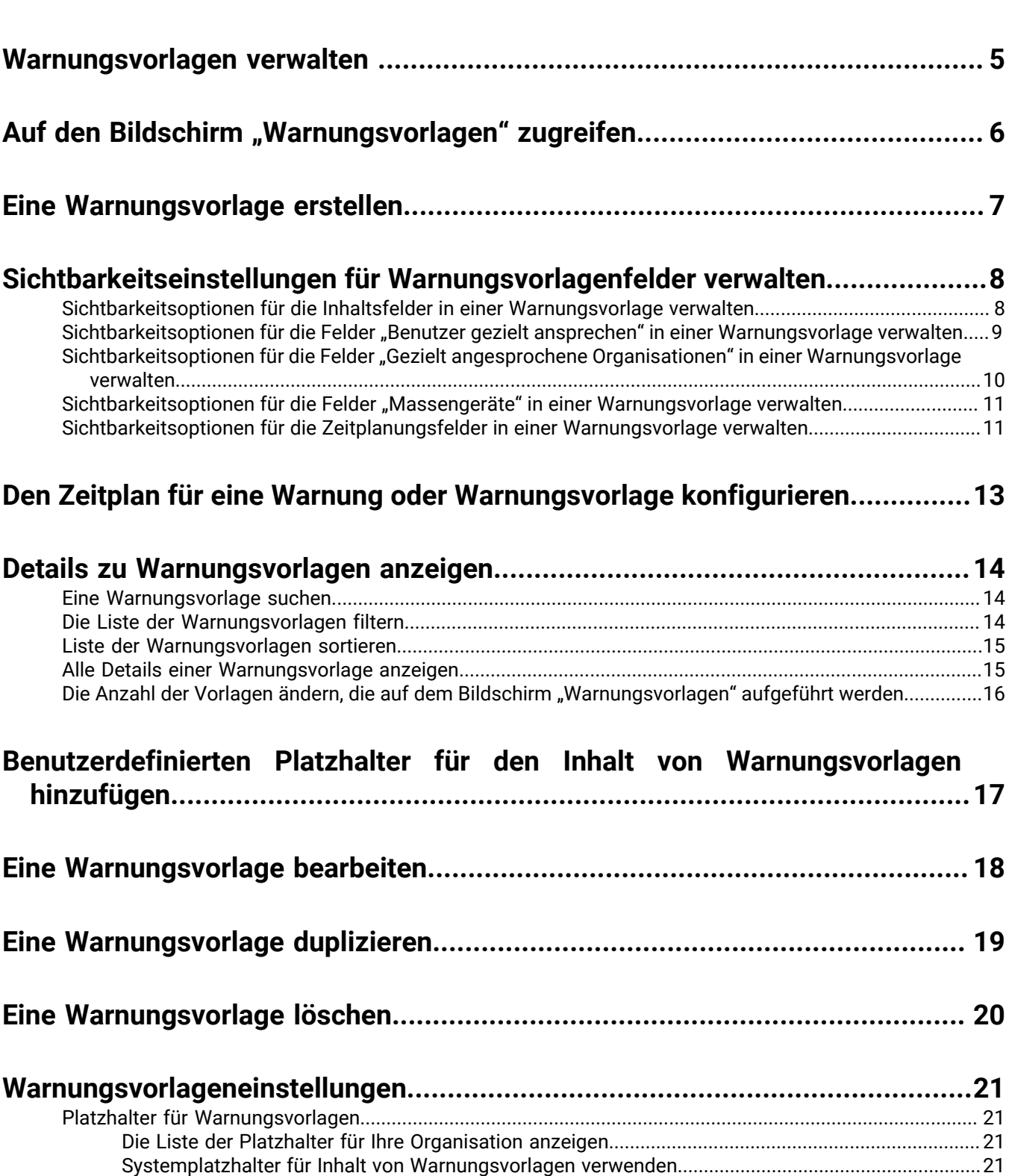

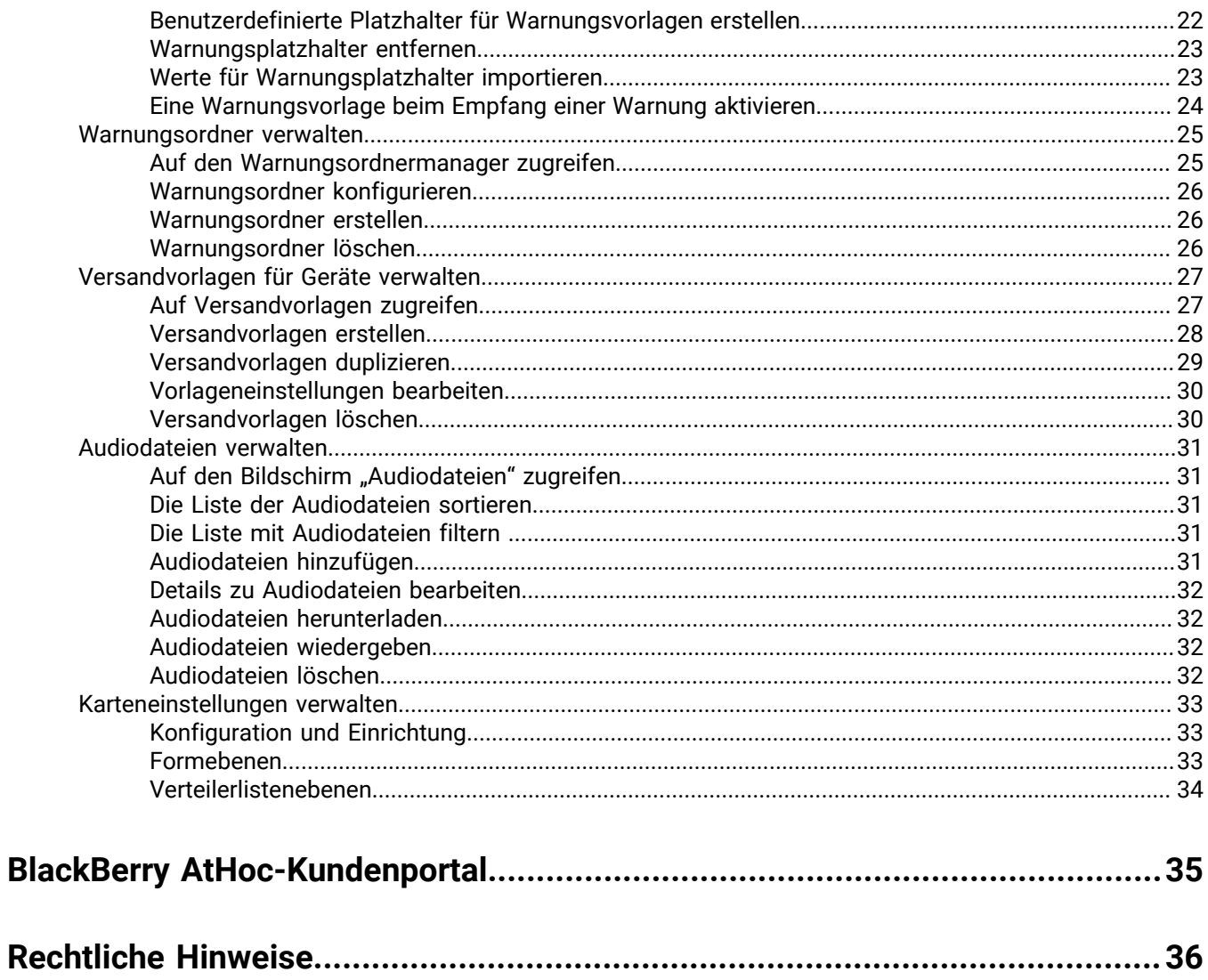

## <span id="page-4-0"></span>**Warnungsvorlagen verwalten**

Warnungsvorlagen definieren die Arten von Warnungen, die in einem Warnungsordner auftreten können, damit Betreiber die entsprechende Warnung in einem Notfall schnell veröffentlichen können.

Bei der erstmaligen Einrichtung des BlackBerry AtHoc-Systems definiert der Administrator die Warnungsordner (Warnungskategorien) und entsprechende Warnungsvorlagen für jeden Ordner. Später können der Administrator oder fortgeschrittene Warnungsmanager neue Warnungsvorlagen hinzufügen oder vorhandene ändern.

Note: Wenn Betreiber auf den Bildschirm "Warnungsvorlagen" zugreifen, können sie nur Warnungsvorlagen anzeigen, die mit Ordnern verknüpft sind, auf die sie Zugriff haben.

# <span id="page-5-0"></span>Auf den Bildschirm "Warnungsvorlagen" zugreifen

**Note:** Nur fortgeschrittene Warnungsmanager und Administratoren können auf den Bildschirm "Warnungsvorlagen" zugreifen.

- **1.** In der Navigationsleiste klicken Sie auf **Warnungen**.
- 2. Klicken Sie auf Warnungsvorlagen. Der Bildschirm "Warnungsvorlagen" wird geöffnet.

Sie können auf dem Bildschirm **Warnungsvorlagen** auf **Neu** klicken, um neue Vorlagen zu erstellen. Wenn eine Vorlage über ein Kontrollkästchen neben ihrem Namen verfügt, können Sie sie auswählen und bei Bedarf duplizieren oder löschen.

Die folgenden Spalten werden in der Liste angezeigt:

- **Kontrollkästchen**: zeigt ein Kontrollkästchen neben den Warnungsvorlagen an, die dupliziert oder gelöscht werden können. Systemvorlagen wie die [Neue Warnungsvorlage] und die eingehende Connect-Warnung können nicht dupliziert oder gelöscht werden. Daher werden keine Kontrollkästchen neben ihren Namen angezeigt.
- **Name der Warnungsvorlage**: zeigt die Namen der Warnungsvorlagen in alphabetischer Reihenfolge an. Klicken Sie auf die Überschrift "Name", um die Sortierung in alphabetischer Reihenfolge vorzunehmen, und klicken Sie erneut darauf, um die Namen in umgekehrter alphabetischer Reihenfolge zu sortieren.
- **Ordner**: zeigt den Namen des Warnungsordners an, der die Warnungsvorlage enthält. Klicken Sie auf die Überschrift "Ordner", um die Sortierung in alphabetischer Reihenfolge vorzunehmen, und klicken Sie erneut darauf, um die Ordner in umgekehrter alphabetischer Reihenfolge zu sortieren.
- **Nächste Wiederholung**: zeigt das nächste geplante Datum/die nächste geplante Uhrzeit für eine Warnung in Bezug auf eine Vorlage für sich wiederholende Warnungen an. Klicken Sie auf die Überschrift "Nächste Wiederholung", um die Sortierung chronologisch nach dem nächsten geplanten Auftreten vorzunehmen, und klicken Sie erneut darauf, um die Sortierung in umgekehrter chronologischer Reihenfolge vorzunehmen.

# <span id="page-6-0"></span>**Eine Warnungsvorlage erstellen**

**Note:** Fortgeschrittene Warnungsmanager und Administratoren können neue Warnungsvorlagen erstellen.

- **1.** In der Navigationsleiste klicken Sie auf **Warnungen**.
- **2.** Klicken Sie auf **Warnungsvorlagen**.
- **3.** Klicken Sie im Bildschirm **Warnungsvorlagen** auf **Neu**.
- **4.** Wählen Sie im daraufhin angezeigten Bildschirm in den folgenden Abschnitten Werte aus, oder geben Sie diese ein. Details dazu finden Sie in den folgenden Abschnitten der Anleitung *Warnungen erstellen und veröffentlichen*:
	- Details der Warnungsvorlage definieren
	- Inhalte für eine Warnung oder Warnungsvorlage definieren
	- Benutzer gezielt ansprechen
	- AtHoc Connect-Organisationen gezielt ansprechen (wenn das für Ihr Unternehmen aktiviert wurde)
	- Massengeräte für eine Warnung oder Warnungsvorlage auswählen und konfigurieren (nur in englischsprachigen Warnungsvorlagen verfügbar)
- **5.** Konfigurieren Sie den Zeitplan für die Warnungsvorlage. Siehe [Den Zeitplan für eine Warnung oder](#page-12-0) [Warnungsvorlage konfigurieren.](#page-12-0)
- **6.** Nachdem Sie den Inhalt der Vorlage überprüft haben, klicken Sie auf **Speichern**.

## <span id="page-7-0"></span>**Sichtbarkeitseinstellungen für Warnungsvorlagenfelder verwalten**

**Note:** Nur fortgeschrittene Warnungsmanager, Warnungsabsender und Administratoren können Einstellungen für Warnungsvorlagen verwalten.

In BlackBerry AtHoc bestehen Warnungsvorlagen in der Regel aus dem Inhalt von Warnungen, Antwortmöglichkeiten, einer Liste angesprochener Empfänger und einer Liste von Zustellungsgeräten für eine bestimmte Situation.

Der Inhalt und das Verhalten der verschiedenen Abschnitte der Bildschirme zum Erstellen und Bearbeiten von Warnungsvorlagen werden über einen zentralen Bildschirm für Warnungsvorlageneinstellungen gesteuert. Die von Ihnen ausgewählten Sichtbarkeitseinstellungen wirken sich auf alle Warnungen aus, die aus der Vorlage veröffentlicht werden.

Wenn Sie beispielsweise den Abschnitt "Massengeräte" aus einer Warnungsvorlage mit dem Namen "Mobile Benutzer benachrichtigen" ausblenden, wird dieser Abschnitt für alle Warnungen ausgeblendet, die aus der Warnungsvorlage veröffentlicht werden.

Sie können die Sichtbarkeitseinstellungen für die Felder in den folgenden Bereichen der Warnungsvorlage anpassen:

- Inhalt
- Benutzer gezielt ansprechen
- Gezielt angesprochene Organisationen
- Massengeräte
- Zeitplanung

## <span id="page-7-1"></span>**Sichtbarkeitsoptionen für die Inhaltsfelder in einer Warnungsvorlage verwalten**

- **1.** In der Navigationsleiste klicken Sie auf **Warnungen**.
- **2.** Klicken Sie auf **Warnungsvorlagen**.
- **3.** Klicken Sie auf **Neu**.
- **4.** Klicken Sie im Bildschirm **Details** für die Warnungsvorlage auf **Einstellungen**. Der Bildschirm "Warnungsvorlageneinstellungen" wird angezeigt, und die Registerkarte "Inhalt" ist standardmäßig geöffnet.
- **5.** Aktivieren Sie im Abschnitt **Aktivieren** die Kontrollkästchen neben den einzelnen Inhaltsoptionen, die für Benutzer, die Warnungen auf Grundlage dieser Warnungsvorlage erstellen, sichtbar sein sollen. Sie können die folgenden Optionen für den Inhalt nach Belieben ein- oder ausblenden:
	- **Antwortmöglichkeiten**: Aktivieren Sie dieses Kontrollkästchen, wenn Benutzer, die Warnungen aus dieser Warnungsvorlage erstellen, in der Lage sein sollen, Antwortmöglichkeiten in die Warnung aufzunehmen.
	- **Standort**: Aktivieren Sie dieses Kontrollkästchen, wenn Benutzer, die Warnungen aus dieser Warnungsvorlage erstellen, in der Lage sein sollen, auf einer Karte einen bestimmten Standort für die Warnung festzulegen.
	- **Standort erforderlich**: Aktivieren Sie dieses Kontrollkästchen, wenn es für Benutzer, die Warnungen aus dieser Vorlage erstellen, obligatorisch sein soll, einen Standort für die Warnung auszuwählen.
	- **Dropbox**: Aktivieren Sie dieses Kontrollkästchen, wenn Benutzer in der Lage sein sollen, ihren Warnungen Anlagen hinzuzufügen. Diese Anlagen stehen Empfängern über einen Link in der Warnung zur Verfügung, mit dem eine in Dropbox gespeicherte Datei geöffnet wird.
- **6.** Führen Sie im Abschnitt **Sichtbarkeit in der Warnung** einen der folgenden Schritte aus:
- Wählen Sie **Inhaltsabschnitt einblenden** aus, und aktivieren Sie dann die Kontrollkästchen neben jeder Option, die Sie Benutzern, die Warnungen aus der Warnungsvorlage erstellen, zur Verfügung stellen möchten.
	- Wählen Sie **Anfänglich zugeklappt anzeigen** aus, falls der Abschnitt "Inhalt" zunächst im zugeklappten Zustand angezeigt werden soll, wenn die Warnungsvorlage erstmals vom Warnungsersteller geöffnet wird.
	- Aktivieren Sie das Kontrollkästchen **Als schreibgeschützt anzeigen und keine Änderungen durch** den Absender zulassen, wenn der Ersteller der Warnung den Abschnitt "Inhalt" sehen soll, ohne ihn bearbeiten zu können.
- Wählen Sie **Inhaltsabschnitt ausblenden** aus, wenn Benutzer, die Warnungen aus der Warnungsvorlage erstellen, den Abschnitt "Inhalt" nicht sehen sollen.

**Note:** Wenn ein Abschnitt nicht bereit ist, können Sie diesen Abschnitt nicht als schreibgeschützt festlegen oder ausblenden.

**7.** Klicken Sie auf **Anwenden**.

## <span id="page-8-0"></span>**Sichtbarkeitsoptionen für die Felder "Benutzer gezielt ansprechen" in einer Warnungsvorlage verwalten**

Führen Sie die folgenden Schritte aus, um die Sichtbarkeitseinstellungen für die Felder "Benutzer gezielt ansprechen" der Warnungsvorlage zu verwalten:

- **1.** In der Navigationsleiste klicken Sie auf **Warnungen**.
- 2. Klicken Sie auf Warnungsvorlagen. Das Fenster "Warnungsvorlagen" wird geöffnet.
- **3.** Klicken Sie auf Neu. Das Fenster "Neue Vorlage" wird geöffnet.
- **4.** Klicken Sie auf **Einstellungen**. Das Fenster "Warnungsvorlageneinstellungen" wird geöffnet.
- **5.** Klicken Sie auf **Benutzer gezielt ansprechen**.
- **6.** Wählen Sie optional im Abschnitt **Aktivieren** die Option **Erfüllungsmenge** aus, um die Angabe einer bestimmten Anzahl von Antworten, die vor dem Beenden einer Warnung eingehen muss, zu aktivieren. Weitere Informationen finden Sie unter "Erfüllungsmengen und Eskalation definieren" im Handbuch *BlackBerry AtHoc-Warnungen erstellen und veröffentlichen.*
- **7.** Wählen Sie optional im Abschnitt **Aktivieren** die Option **Familienangehörige** aus, damit Familienangehörige in Warnungen aufgenommen werden können. Weitere Informationen finden Sie unter "Familienangehörige für einen Benutzer erstellen" im *BlackBerry AtHoc-Handbuch zur Benutzerverwaltung*.

**Note:** Sie können "Erfüllungsmenge" und "Familienangehörige" nicht gleichzeitig aktivieren.

**8.** Aktivieren Sie im Abschnitt **Gezielte Ansprache aktivieren** die Kontrollkästchen neben den einzelnen Optionen zur gezielten Ansprache von Benutzern, die sichtbar sein sollen, wenn Benutzer Warnungen auf Grundlage dieser Warnungsvorlage erstellen.

**Note:** Sie müssen mindestens eine Ansprachemethode auswählen.

Sie können die folgenden Optionen zur gezielten Ansprache von Benutzern nach Belieben ein- oder ausblenden:

- Nach Gruppen
- Nach Name
- Über fortgeschrittene Suchanfrage
- Nach Standort
- Nach persönlichen Geräten. Für diese Option gibt es eine Liste aller persönlichen Geräte, die Sie für Benutzer, die Warnungen auf Grundlage der Warnungsvorlage erstellen, sichtbar machen oder ausblenden können.
- **9.** Führen Sie im Abschnitt **Sichtbarkeit in der Warnung** einen der folgenden Schritte aus:
	- Wählen Sie **Abschnitt "Benutzer gezielt ansprechen" einblenden** aus, und aktivieren Sie dann die Kontrollkästchen neben jeder Option, die Sie Benutzern, die Warnungen aus der Warnungsvorlage erstellen, zur Verfügung stellen möchten.
		- Wählen Sie **Anfänglich zugeklappt anzeigen** aus, falls der Abschnitt "Benutzer gezielt ansprechen" im zugeklappten Zustand angezeigt werden soll, wenn die Warnungsvorlage vom Ersteller der Warnung erstmals geöffnet wird.
		- Wählen Sie **Als schreibgeschützt anzeigen und keine Änderungen durch den Absender zulassen**, wenn der Ersteller der Warnung den Abschnitt "Benutzer gezielt ansprechen" sehen soll, ohne ihn bearbeiten zu können.
	- Wählen Sie **Abschnitt "Benutzer gezielt ansprechen" ausblenden** aus, wenn Benutzer, die Warnungen aus der Warnungsvorlage erstellen, den Abschnitt "Benutzer gezielt ansprechen" nicht sehen sollen.

**Note:**  Wenn ein Abschnitt nicht bereit ist, können Sie diesen Abschnitt nicht als schreibgeschützt festlegen oder ausblenden.

**10.**Klicken Sie auf **Anwenden**.

## <span id="page-9-0"></span>Sichtbarkeitsoptionen für die Felder "Gezielt angesprochene **Organisationen" in einer Warnungsvorlage verwalten**

- **1.** In der Navigationsleiste klicken Sie auf **Warnungen**.
- **2.** Klicken Sie auf **Warnungsvorlagen**.
- **3.** Klicken Sie auf **Neu**.
- **4.** Klicken Sie im Bildschirm **Details** für die Warnungsvorlage auf **Einstellungen**.
- **5.** Klicken Sie im Bildschirm **Warnungsvorlageneinstellungen** auf **Gezielt angesprochene Organisationen**.
- **6.** Aktivieren Sie im Abschnitt **Aktivieren** die Kontrollkästchen neben den einzelnen Optionen zur Ansprache von Organisationen, die für Benutzer, die Warnungen auf Grundlage dieser Warnungsvorlage erstellen, sichtbar sein sollen. Sie können eine der folgenden Optionen für die Ansprache von Organisationen ein- oder ausblenden:
	- Nach Name
	- Nach Standort
- **7.** Führen Sie im Abschnitt **Sichtbarkeit in der Warnung** einen der folgenden Schritte aus:
	- Wählen Sie **Abschnitt "Gezielt angesprochene Organisationen" einblenden** aus, und aktivieren Sie dann die Kontrollkästchen neben jeder Option, die Sie Benutzern, die Warnungen aus der Warnungsvorlage erstellen, zur Verfügung stellen möchten.
		- Wählen Sie **Anfänglich zugeklappt anzeigen** aus, falls der Abschnitt "Gezielt angesprochene Organisationen" zunächst im zugeklappten Zustand angezeigt werden soll, wenn der Warnungsersteller die Warnungsvorlage erstmals öffnet.
		- Wählen Sie **Als schreibgeschützt anzeigen und keine Änderungen durch den Absender zulassen**, wenn der Ersteller der Warnung den Abschnitt "Gezielt angesprochene Organisationen" sehen soll, ohne ihn bearbeiten zu können.
	- Wählen Sie **Abschnitt "Gezielt angesprochene Organisationen" ausblenden** aus, wenn Benutzer, die Warnungen aus der Warnungsvorlage erstellen, den Abschnitt "Benutzer gezielt ansprechen" nicht sehen sollen.

**Note:**  Wenn ein Abschnitt nicht bereit ist, können Sie diesen Abschnitt nicht als schreibgeschützt festlegen oder ausblenden.

**8.** Klicken Sie auf **Anwenden**.

## <span id="page-10-0"></span>Sichtbarkeitsoptionen für die Felder "Massengeräte" in einer **Warnungsvorlage verwalten**

**Note:** Diese Funktion ist für Warnungsvorlagen, die nicht auf Englisch verfasst wurden, nicht verfügbar.

- **1.** In der Navigationsleiste klicken Sie auf **Warnungen**.
- **2.** Klicken Sie auf **Warnungsvorlagen**.
- **3.** Klicken Sie auf **Neu**.
- **4.** Klicken Sie im Bildschirm **Details** für die Warnungsvorlage auf **Einstellungen**.
- **5.** Klicken Sie im Bildschirm **Warnungsvorlageneinstellungen** auf **Massengeräte**.
- **6.** Aktivieren Sie im Abschnitt **Aktivieren** die Kontrollkästchen neben den einzelnen Massengeräten, die für Benutzer, die Warnungen auf Grundlage dieser Warnungsvorlage erstellen, sichtbar sein sollen. Wenn Sie nicht möchten, dass ein aktuell ausgewähltes Massengerät für Warnungsersteller verfügbar ist, die diese Warnungsvorlage verwenden, deaktivieren Sie das Kontrollkästchen für das Gerät.
- **7.** Führen Sie im Abschnitt **Sichtbarkeit in der Warnung** einen der folgenden Schritte aus:
	- Wählen Sie **Abschnitt Massengeräte einblenden** aus, und aktivieren Sie dann die Kontrollkästchen neben jeder Option, die Sie Benutzern, die Warnungen aus der Warnungsvorlage erstellen, zur Verfügung stellen möchten.
		- Wählen Sie **Anfänglich zugeklappt anzeigen** aus, falls der Abschnitt "Massengeräte" in seinem ausgeblendeten Status angezeigt werden soll, wenn der Warnungsersteller die Warnungsvorlage erstmals öffnet.
		- Wählen Sie **Als schreibgeschützt anzeigen und keine Änderungen durch den Absender zulassen**, wenn der Ersteller der Warnung den Abschnitt "Massengeräte" sehen soll, ohne ihn bearbeiten zu können.
	- Wählen Sie **Abschnitt Massengeräte ausblenden** aus, wenn Benutzer, die Warnungen aus der Warnungsvorlage erstellen, den Abschnitt "Massengeräte" nicht sehen sollen.

**Note:** Wenn ein Abschnitt nicht bereit ist, können Sie diesen Abschnitt nicht als schreibgeschützt festlegen oder ausblenden.

**8.** Klicken Sie auf **Anwenden**.

## <span id="page-10-1"></span>**Sichtbarkeitsoptionen für die Zeitplanungsfelder in einer Warnungsvorlage verwalten**

- **1.** In der Navigationsleiste klicken Sie auf **Warnungen**.
- **2.** Klicken Sie auf **Warnungsvorlagen**.
- **3.** Klicken Sie auf **Neu**.
- **4.** Klicken Sie im Detailbildschirm für die Warnungsvorlage auf **Einstellungen**.
- **5.** Klicken Sie im Bildschirm **Warnungsvorlageneinstellungen** auf **Zeitplanung**.
- **6.** Führen Sie im Abschnitt **Sichtbarkeit in der Warnung** einen der folgenden Schritte aus:
- Wählen Sie **Zeitplanungsabschnitt einblenden** aus, und aktivieren Sie dann die Kontrollkästchen neben jeder Option, die Sie Benutzern, die Warnungen aus der Warnungsvorlage erstellen, zur Verfügung stellen möchten.
	- Wählen Sie **Anfänglich zugeklappt anzeigen** aus, falls der Abschnitt "Zeitplanung" im zugeklappten Status angezeigt werden soll, wenn der Warnungsersteller die Warnungsvorlage erstmals öffnet.
	- Wählen Sie **Als schreibgeschützt anzeigen und keine Änderungen durch den Absender zulassen**, wenn der Ersteller der Warnung den Abschnitt "Zeitplanung" sehen soll, ohne ihn bearbeiten zu können.
- Wählen Sie **Zeitplanungsabschnitt ausblenden** aus, wenn Benutzer, die Warnungen aus der Warnungsvorlage erstellen, den Abschnitt "Zeitplanung" nicht sehen sollen.

**Note:**  Wenn ein Abschnitt nicht bereit ist, können Sie diesen Abschnitt nicht als schreibgeschützt festlegen oder ausblenden.

**7.** Klicken Sie auf **Anwenden**.

## <span id="page-12-0"></span>**Den Zeitplan für eine Warnung oder Warnungsvorlage konfigurieren**

Die Zeitplaneinstellungen geben an, wie lange Warnungen aktiv bleiben.

- **1.** Scrollen Sie in der Warnung oder Warnungsvorlage nach unten zum Abschnitt **Zeitplanung**.
- **2.** Wählen Sie im Feld **Zeitplanung** die Option **Wiederholung aktivieren**, wenn Sie eine Warnung erstellen möchten, die mehrmals verwendet wird. Wenn Sie diese Option auswählen, werden unten im Bildschirm zusätzliche Felder angezeigt. Sie werden in den weiter unten dargestellten Schritten 5 bis 7 konfiguriert.
- **3.** Geben Sie im Abschnitt **Warnungszeitraum** die folgenden Werte an:
	- **Anfangszeitpunkt**: Standardmäßig kann dieses Feld nicht bearbeitet werden und enthält den Text "Bei der Veröffentlichung der Warnung einstellen". Wenn jedoch in Schritt 2 das Kontrollkästchen "Wiederholung aktivieren" aktiviert wurde, werden hier Felder für Stunden und Minuten angezeigt, mit denen Sie den Anfangszeitpunkt für die Warnungsvorlage festlegen können.
	- **Warnungsdauer**: Gibt an, wie lange die Warnung aktiv sein soll. Geben Sie in der Dropdown-Liste an, ob die Zeit in Minuten, Stunden oder Tagen angegeben werden soll.
- 4. Wenn Sie in Schritt 1 das Kontrollkästchen "Wiederholung aktivieren" *nicht* aktiviert haben, klicken Sie auf **Speichern**, um die Erstellung der Warnung oder Warnungsvorlage abzuschließen.

Wenn Sie das Kontrollkästchen aktiviert *haben*, führen Sie auf dem Bildschirm die folgenden zusätzlichen Schritte in den Feldern für die Wiederholung aus.

- **5.** Legen Sie im Abschnitt **Wiederholungsmuster** in der Dropdown-Liste fest, wie oft die Warnung wiederholt werden soll: täglich, wöchentlich, monatlich oder jährlich.
- **6.** Führen Sie im Abschnitt **Wiederholungszeitraum** im Feld **Anfangsdatum** einen der folgenden Schritte aus:
	- Geben Sie den Tag, den Monat und das Jahr, in dem die Warnung beginnen soll, manuell ein, indem Sie das Datum im Format MM.TT.JJJJ eingeben (der 25. Januar 2015 wird beispielsweise "25.01.2015" geschrieben).

ODER

- Klicken Sie auf ■, navigieren Sie zu dem Tag, dem Monat und dem Jahr, die Sie verwenden möchten, und klicken Sie sie an.
- **7.** Wählen Sie im Feld **Enddatum** eine der folgenden drei Optionen aus:
	- **Kein Enddatum**: Die Warnung wird so lange wiederholt, bis Sie oder eine andere Person sie manuell löschen, ihr ein Enddatum hinzufügen oder die Anzahl der Wiederholungen begrenzen.
	- **Ende nach <X> Wiederholungen**: Die Warnung wird in dem in Schritt 5 angegebenen Zeitintervall weiter verschickt, bis sie so oft verschickt wurde, wie Sie in diesem Feld angegeben haben.
	- **Ende bis <Datum>**: Die Warnung wird bis zu dem Datum gesendet, das Sie in diesem Feld auswählen.
- **8.** Klicken Sie auf **Speichern**.

# <span id="page-13-0"></span>**Details zu Warnungsvorlagen anzeigen**

Zeigen Sie die Details einer Warnungsvorlage an, um den Namen und die Beschreibung der Vorlage festzustellen.

- **1.** In der Navigationsleiste klicken Sie auf **Warnungen**.
- **2.** Klicken Sie auf **Warnungsvorlagen**.
- **3.** Bewegen Sie den Mauszeiger über den Namen einer Warnungsvorlage. Es wird ein Popup-Fenster mit den folgenden Vorlagendetails angezeigt: Name, Beschreibung, Warnungsbezeichnung, Warnungsinhalt und Datum der letzten Veröffentlichung.
- **4.** Um die Detailseite zu öffnen, klicken Sie auf den Namen der Warnungsvorlage.

Es wird ein Bildschirm mit Vorlagendetails angezeigt, in dem die Informationen zur Vorlage in folgende Abschnitte unterteilt werden:

- **Warnungsvorlage**: zeigt den Namen der Warnungsvorlage zusammen mit einer Beschreibung an.
- **Inhalt**: zeigt den Titel, Inhalt und Typ für jede Warnung an, die aus der Vorlage erstellt wird. Kann optional Links zu zusätzlichen Informationen oder Anhänge im Zusammenhang mit der Vorlage, einen geografischen Standort für die Vorlage bzw. Antwortmöglichkeiten für alle Warnungen, die aus der Vorlage generiert werden, enthalten.
- **Gezielt angesprochene Benutzer**: zeigt eine Zusammenfassung der Benutzer an, die von einer aus der Vorlage erstellten Warnung gezielt angesprochen werden. Wenn Familienangehörige für Ihre Organisation und in der Warnungsvorlage aktiviert sind, werden im Abschnitt "Gezielt angesprochene Benutzer" separate Registerkarten für Sponsoren und Familienangehörige angezeigt.
- **Gezielt angesprochene Organisationen** (wenn diese Option für Ihre Organisation aktiviert wurde): zeigt alle Organisationen an, die von Warnungen, die aus der Vorlage erstellt wurden, gezielt angesprochen werden.
- **Massengeräte** (nur in englischsprachigen Warnungsvorlagen verfügbar): zeigt alle Massengeräte, die zum Senden von Warnungen, die aus der Vorlage erstellt wurden, verwendet werden.
- **Zeitplanung**: zeigt das Startdatum, das Enddatum und die Dauer für alle Warnungen, die aus der Vorlage erstellt wurden, an. Falls relevant, werden auch die Wiederholungseinstellungen für die Vorlage angezeigt.
- **Info**: zeigt den Namen der Person, die die Vorlage erstellt hat, den Namen der Person, die die Vorlage zuletzt aktualisiert hat, und die Daten, an denen die Vorlage erstellt und aktualisiert wurde, an. Je nach Systemkonfiguration kann auch eine ID-Nummer für die Vorlage enthalten sein.

## <span id="page-13-1"></span>**Eine Warnungsvorlage suchen**

Die Engine zur Suche nach Warnungsvorlagen gleicht Buchstaben oder Zahlen überall im Vorlagennamen ab. Die Groß-/Kleinschreibung wird hierbei nicht beachtet.

**Note:** Platzhalter werden bei der Suche nicht unterstützt.

- **1.** In der Navigationsleiste klicken Sie auf **Warnungen**.
- **2.** Klicken Sie auf **Warnungsvorlagen**.
- **3.** Geben oder fügen Sie im Feld **Suche** ganz oder teilweise den Namen einer Vorlage ein.
- **4.** Klicken Sie auf **Suchen**.

## <span id="page-13-2"></span>**Die Liste der Warnungsvorlagen filtern**

Die Liste der Warnungsvorlagen kann wie folgt gefiltert werden:

• Ordnername

- Status für schnelle Veröffentlichung (ob die schnelle Veröffentlichung für eine Warnungsvorlage aktiviert wurde)
- Status der Vorlage für sich wiederholende Warnungen (ob die wiederholte Versendung für eine Warnungsvorlage aktiviert wurde)
- **1.** In der Navigationsleiste klicken Sie auf **Warnungen**.
- 2. Klicken Sie auf Warnungsvorlagen. Der Bildschirm "Warnungsvorlagen" wird geöffnet, und die Such- und Filteroptionen werden oben angezeigt.
- **3.** Wählen Sie optional in der Dropdown-Liste **Ordner** den Namen eines Ordners aus, um die Suche auf Vorlagen in diesem Ordner zu beschränken.
- **4.** Wählen Sie optional **Nur Wiederholungen** aus, um die Suche auf Warnungsvorlagen zu beschränken, die für eine wiederholte Versendung konfiguriert wurden.
- **5.** Klicken Sie auf **Suchen**. Die Liste der Warnungsvorlagen wird daraufhin aktualisiert und zeigt alle Vorlagen an, die den Filterkriterien entsprechen.

#### **Filter aus der Liste der Warnungsvorlagen entfernen**

Nachdem Sie die Vorlagenliste gefiltert haben, können Sie einen oder alle Filter wie folgt entfernen:

- Um alle Filter zu entfernen und zur Standardliste für Warnungsvorlagen zurückzukehren, klicken Sie unter der Schaltfläche **Suche** auf **Alle löschen**.
- Um einen Filter für **Ordner** zu entfernen, klicken Sie auf die Dropdown-Liste **Ordner**, und wählen Sie dann oben **Alle** aus.
- Um einen Filter **Nur Wiederholungen** zu entfernen, deaktivieren Sie das entsprechende Kontrollkästchen.

### <span id="page-14-0"></span>**Liste der Warnungsvorlagen sortieren**

- **1.** In der Navigationsleiste klicken Sie auf **Warnungen**.
- **2.** Klicken Sie auf **Warnungsvorlagen**.
- **3.** Klicken Sie auf die Spaltenüberschrift, nach der Sie sortieren möchten. Die Warnungsvorlagen werden in absteigender Reihenfolge der Werte in der ausgewählten Spalte angezeigt.
- **4.** Klicken Sie optional erneut auf dieselbe Spaltenüberschrift, um die Sortierung in umgekehrter Richtung vorzunehmen.

### <span id="page-14-1"></span>**Alle Details einer Warnungsvorlage anzeigen**

- **1.** In der Navigationsleiste klicken Sie auf **Warnungen**.
- **2.** Klicken Sie auf **Warnungsvorlagen**.
- **3.** Wenn die Vorlagenliste lang ist, können Sie sie optional mit Hilfe des Suchfelds und der Filter am oberen Bildschirmrand eingrenzen.
- **4.** Klicken Sie auf den Namen der Warnungsvorlage, deren vollständige Details Sie anzeigen möchten.

Es wird ein Bildschirm mit Vorlagendetails angezeigt, in dem Informationen zur Vorlage in die folgenden Abschnitte unterteilt werden:

- **Warnungsvorlage**: zeigt den Namen der Warnungsvorlage sowie eine Beschreibung an.
- **Inhalt**: zeigt den Titel, den Text und den Typ für jede Warnung an, die aus der Vorlage erstellt wird. Kann optional Links zu zusätzlichen Informationen oder Anhänge im Zusammenhang mit der Vorlage, einen geografischen Standort für die Vorlage und Antwortmöglichkeiten für alle Warnungen, die aus der Vorlage generiert werden, enthalten.
- **Gezielt angesprochene Benutzer**: zeigt eine Zusammenfassung der Benutzer an, die von einer aus der Vorlage erstellten Warnung gezielt angesprochen werden. Wenn Familienangehörige für Ihre Organisation

und in der Warnungsvorlage aktiviert sind, sind im Abschnitt "Gezielt angesprochene Benutzer" separate Registerkarten für die Familienangehörigen von Sponsoren enthalten.

- **Gezielt angesprochene Organisationen** (wenn diese Option für Ihre Organisation aktiviert wurde): zeigt alle Organisationen an, die von Warnungen, die aus der Vorlage erstellt wurden, gezielt angesprochen werden.
- **Massengeräte**: (nur in englischsprachigen Warnungsvorlagen verfügbar) zeigt alle Massengeräte an, die zum Senden von Warnungen, die aus der Vorlage erstellt wurden, verwendet werden.
- **Zeitplanung**: zeigt für alle Warnungen, die aus der Vorlage erstellt wurden, das Startdatum, das Enddatum und die Dauer an. Falls relevant, werden auch die Wiederholungseinstellungen für die Vorlage angezeigt.
- **Info**: zeigt den Namen der Person, die die Vorlage erstellt hat, den Namen der Person, die die Vorlage zuletzt aktualisiert hat, sowie die Daten, an denen die Vorlage erstellt und aktualisiert wurde, an. Je nach Systemkonfiguration kann auch eine ID-Nummer für die Vorlage enthalten sein.

## <span id="page-15-0"></span>**Die Anzahl der Vorlagen ändern, die auf dem Bildschirm "Warnungsvorlagen" aufgeführt werden**

- **1.** In der Navigationsleiste klicken Sie auf **Warnungen**.
- **2.** Klicken Sie auf **Warnungsvorlagen**.
- **3.** Scrollen Sie zum Ende der Liste mit den Vorlagen.
- **4.** Klicken Sie auf die Dropdown-Liste, die neben den Worten **Elemente pro Seite** angezeigt wird.
- **5.** Wählen Sie die Anzahl der Vorlagen aus, die pro Seite angezeigt werden sollen.

Der Bildschirm wird aktualisiert und zeigt die Gesamtzahl der von Ihnen angegebenen Ergebnisse an.

## <span id="page-16-0"></span>**Benutzerdefinierten Platzhalter für den Inhalt von Warnungsvorlagen hinzufügen**

**Note:** In diesem Thema wird erläutert, wie Platzhalter für Warnungen eingefügt werden, nicht wie sie erstellt oder importiert werden. Weitere Informationen zu diesen Vorgängen finden Sie in den Abschnitten [Benutzerdefinierte](#page-21-0) [Platzhalter für Warnungsvorlagen erstellen](#page-21-0) und [Werte für Warnungsplatzhalter importieren](#page-22-1) in diesem Handbuch.

Sie können folgenden Abschnitten einer Warnungsvorlage Warnungsplatzhalter hinzufügen:

- Feld "Warnungsbezeichnung"
- Feld "Warnungsinhalt"
- Textfeld "Antwortmöglichkeiten"
- Benutzerdefinierter Text auf angesprochenen Geräten (nur für Enterprise-Administratoren und Organisationsadministratoren verfügbar): Kann für ein aktiviertes Gerät angegeben werden, das über die Option "Benutzerdefinierter Text" verfügt.

Führen Sie die folgenden Schritte durch, um einer Warnungsvorlage Platzhalter hinzuzufügen:

- **1.** In der Navigationsleiste klicken Sie auf **Warnungen**.
- **2.** Klicken Sie auf **Warnungsvorlagen**.
- **3.** Klicken Sie auf eine vorhandene Warnungsvorlage, um einen Detailbildschirm zu öffnen, der sich bearbeiten lässt, oder auf **Neu**, um eine neue Vorlage zu erstellen.
- **4.** Klicken Sie im Abschnitt **Inhalt** auf in den Feldern **Bezeichnung**, **Inhalt** oder **Antwortmöglichkeiten: Antworttext**.
- **5.** Wählen Sie eine geeignete Option für die Warnungsplatzhalter in der Warnungsvorlage aus.

Doppelte Klammern [[ ]] um den Namen des Warnungsplatzhalters im ausgewählten Feld geben an, dass Sie den Warnungsplatzhalter richtig hinzugefügt haben.

**6.** Klicken Sie auf **Speichern**.

Ein Betreiber muss dann die richtigen Werte für den Warnungsplatzhalter auswählen, wenn er die Veröffentlichung der Warnung vorbereitet. Wenn ein Standardwert für den Platzhalter ausgewählt wurde, wird er in der Warnungsvorlage angezeigt. Wenn kein Standardwert ausgewählt wurde, muss der Betreiber einen Wert auswählen, bevor er die Warnung veröffentlichen kann.

# <span id="page-17-0"></span>**Eine Warnungsvorlage bearbeiten**

In BlackBerry AtHoc bestehen Warnungsvorlagen in der Regel aus dem Inhalt von Warnungen, Antwortmöglichkeiten, einer Liste angesprochener Empfänger und einer Liste von Zustellungsgeräten für eine bestimmte Situation.

Sie können eine vorhandene Warnungsvorlage bearbeiten, um Funktionen wie die Standardüberschrift, den Inhalt und die Zielgruppe zu ändern.

- **1.** In der Navigationsleiste klicken Sie auf **Warnungen**.
- **2.** Klicken Sie auf **Warnungsvorlagen**.
- **3.** Verwenden Sie das Suchfeld, oder scrollen Sie in der Liste der Warnungsvorlagen nach unten, um die Warnungsvorlage zu suchen, die Sie bearbeiten möchten.
- **4.** Klicken Sie auf den Namen der Warnungsvorlage.
- **5.** Bearbeiten Sie Werte in einem der folgenden Abschnitte:
	- Warnungsvorlage
	- Inhalt
	- Benutzer gezielt ansprechen
	- Gezielt angesprochene Organisationen (wenn Ihr System für sie eingerichtet ist)
	- Massengeräte (nur in englischsprachigen Warnungsvorlagen verfügbar)
	- Zeitplanung
- **6.** Klicken Sie auf **Speichern**.

# <span id="page-18-0"></span>**Eine Warnungsvorlage duplizieren**

Durch Duplizieren einer Warnungsvorlage wird eine exakte Kopie im System erstellt, die zur Beschleunigung der Erstellung ähnlicher Vorlagen verwendet werden kann. Sie können jede Warnungsvorlage duplizieren, die ein Kontrollkästchen neben ihrem Namen enthält.

- **1.** In der Navigationsleiste klicken Sie auf **Warnungen**.
- **2.** Klicken Sie auf **Warnungsvorlagen**.
- **3.** Verwenden Sie das Suchfeld, oder scrollen Sie in der Liste der Warnungsvorlagen nach unten, um die Warnungsvorlage zu suchen, die Sie duplizieren möchten.
- **4.** Aktivieren Sie das Kontrollkästchen neben dem Namen der Warnungsvorlage.

**Note:** Wenn die Vorlage nicht über ein Kontrollkästchen neben ihrem Namen verfügt, kann sie nicht dupliziert werden.

**5.** Klicken Sie oben auf dem Bildschirm auf **Duplizieren**.

Der Bildschirm "Neue Warnungsvorlage" wird angezeigt, in dem alle Werte angezeigt werden, die Teil der ursprünglichen Warnungsvorlage waren.

**6.** Nehmen Sie die gewünschten Änderungen an den Details der Warnungsvorlage vor.

**Note:** Sie sollten mindestens den Namen der Warnungsvorlage ändern, damit Sie sie vom Original unterscheiden können.

**7.** Klicken Sie auf **Speichern**.

Der Bildschirm wird aktualisiert, und die neue Warnungsvorlage wird in der Liste auf dem Bildschirm "Warnungsvorlagen" angezeigt.

# <span id="page-19-0"></span>**Eine Warnungsvorlage löschen**

In BlackBerry AtHoc bestehen Warnungsvorlagen in der Regel aus dem Inhalt von Warnungen, Antwortmöglichkeiten, einer Liste angesprochener Empfänger und einer Liste von Zustellungsgeräten für eine bestimmte Situation.

Sie können Warnungsvorlagen im Bildschirm "Warnungsvorlagen" einzeln oder in Gruppen löschen.

- **1.** In der Navigationsleiste klicken Sie auf **Warnungen**.
- **2.** Klicken Sie auf **Warnungsvorlagen**.
- **3.** Verwenden Sie das Suchfeld, oder scrollen Sie in der Liste der Warnungsvorlagen nach unten, um die Warnungsvorlagen zu suchen, die Sie löschen möchten.
- **4.** Aktivieren Sie das Kontrollkästchen neben jeder Warnungsvorlage, die Sie löschen möchten.
- **5.** Klicken Sie oben auf dem Bildschirm auf **Löschen**. Zur Bestätigung wird ein Popup-Bildschirm geöffnet, in dem alle Warnungsvorlagen aufgeführt sind, die jetzt gelöscht werden.
- 6. Klicken Sie auf Löschen. Der Bildschirm "Warnungsvorlagen" wird aktualisiert und zeigt die Liste der Warnungsvorlagen ohne die von Ihnen gelöschte(n) Warnungsvorlage(n) an.

# <span id="page-20-0"></span>**Warnungsvorlageneinstellungen**

In den folgenden Themen finden Sie Informationen zur Verwaltung von Einstellungen für Warnungsvorlagen wie z. B. Platzhalter, Ordner, Versandvorlagen, Audiodateien und Karteneinstellungen.

## <span id="page-20-1"></span>**Platzhalter für Warnungsvorlagen**

Platzhalter bieten die Möglichkeit, Textelemente wie Datum oder Uhrzeit, Gebäudenummer oder Gruppenname in einer Warnungsvorlage anzupassen. Wenn der Betreiber die Warnungsvorlage veröffentlicht, wird automatisch der Wert des Platzhalters eingefügt. Es gibt zwei Arten von Platzhaltern in Warnungsvorlagen: "System" und "Warnung".

#### <span id="page-20-2"></span>**Die Liste der Platzhalter für Ihre Organisation anzeigen**

- **1.** Klicken Sie in der Navigationsleiste auf das Symbol .
- **2.** Klicken Sie im Abschnitt **Grundlegend** auf **Warnungsplatzhalter**.

Der Bildschirm "Warnungsplatzhalter" mit einer Liste aller Warnungsplatzhalter, auf die Sie im System zugreifen können, wird angezeigt.

#### <span id="page-20-3"></span>**Systemplatzhalter für Inhalt von Warnungsvorlagen verwenden**

Die Warnungsvorlage kann vordefinierte Systemplatzhalter in der Bezeichnung oder im Inhalt der Warnung enthalten. Die Platzhalter werden automatisch durch die entsprechenden Werte ersetzt, wenn die Warnung veröffentlicht wird.

**Hinweis:** Systemplatzhalter können auch während der Veröffentlichung von Warnungen hinzugefügt werden. Warnungsplatzhalter können nur zu Warnungsvorlagen hinzugefügt werden.

Die folgenden Inhaltsfelder unterstützen Platzhalter:

- Warnungsbezeichnung
- Warnungsinhalt
- Antwortmöglichkeiten
- Benutzerdefinierter Text auf Zielgeräten

In der folgenden Liste werden die Systemplatzhalter beschrieben:

- In Bezug auf das System: [[NameSystem]], [[NameVirtuellesSystem]], [[IdVirtuellesSystem]],
- In Bezug auf Datum oder Uhrzeit: [[Zeitzone]]
- In Bezug auf den Absender: [[VollständigerNameBetreiber]], [[DatumVeröffentlichung]], [[ZeitVeröffentlichung]]

Führen Sie die folgenden Schritte durch, um zu einer Warnungsvorlage Platzhalter hinzuzufügen:

- **1.** In der Navigationsleiste klicken Sie auf **Warnungen**.
- **2.** Klicken Sie auf **Warnungsvorlagen**.
- **3.** Klicken Sie auf eine vorhandene Warnungsvorlage, um einen Detailbildschirm zu öffnen, der bearbeitet werden kann, oder auf **Neu**, um eine neue Warnungsvorlage zu erstellen.
- **4.** Klicken Sie im Abschnitt **Inhalt** auf in den Feldern **Bezeichnung**, **Inhalt** oder **Antwortmöglichkeiten: Geben Sie den Antworttext ein**.
- **5.** Wählen Sie eine geeignete Option für die Warnungsplatzhalter der Warnungsvorlage aus.

Doppelte Klammern [[ ]] um den Namen des Warnungsplatzhalters im ausgewählten Feld geben an, dass Sie den Warnungsplatzhalter richtig hinzugefügt haben.

#### **6.** Klicken Sie auf **Speichern**.

Ein Betreiber kann dann die richtigen Werte für den Warnungsplatzhalter auswählen, wenn er die Veröffentlichung der Warnung vorbereitet.

#### <span id="page-21-0"></span>**Benutzerdefinierte Platzhalter für Warnungsvorlagen erstellen**

**Hinweis:** Warnungsplatzhalter können auf Unternehmens- oder Organisationsebene erstellt werden. Vererbungsregeln können Auswirkungen darauf haben, wer sie verwenden darf. Überprüfen Sie daher, ob Sie sie auf der richtigen Organisationsebene erstellen. Weitere Informationen finden Sie im Enterprise Planning Guide (Unternehmensplanungshandbuch) unter "Manage Common Content with Inheritance" (Allgemeine Inhalte mit Vererbung verwalten).

Sie können Warnungsplatzhalter für Warnungsvorlagen erstellen, damit Bediener den Inhalt bei der Veröffentlichung anpassen können. Wenn Ihre Organisation beispielsweise Warnungsvorlagen erstellen muss, die auf Gebäudenummern verweisen, können Sie einen Warnungsplatzhalter mit dem Namen Gebäudenummer erstellen. Wenn Bediener die Warnungsvorlage veröffentlichen, können sie die richtige Gebäudenummer für diese Instanz der Warnungsvorlage auswählen.

- **1.** In der Navigationsleiste klicken Sie auf **Warnungen**.
- **2.** Klicken Sie auf **Warnungsplatzhalter**. Alternativ können Sie über den Bildschirm **Einstellungen** auf Warnungsplatzhalter zugreifen. Der Bildschirm "Warnungsplatzhalter" wird geöffnet.
- **3.** Klicken Sie auf **Neu**.
- **4.** Wählen Sie in der Dropdown-Liste einen der folgenden Typen von Warnungsplatzhaltern aus:
	- **Auswahlliste mit Mehrfachauswahl**: Warnungsersteller können einen oder mehrere der Werte in der Liste auswählen und sie in der Warnung anzeigen lassen, wenn sie veröffentlicht wird.
	- **Auswahlliste mit Einfachauswahl**: Warnungsersteller können einen der Werte in der Liste auswählen und ihn in der Warnung anzeigen lassen, wenn sie veröffentlicht wird.
	- **Text**: Warnungsabsender werden aufgefordert, Text einzugeben und dabei eine Mindest- und eine Höchstlänge einzuhalten. Sie können festlegen, wie viele Textzeilen im Textfeld angezeigt werden sollen, und einen Standardtext festlegen.
	- **Datum**: Warnungsersteller können das voreingestellte Datum akzeptieren oder manuell ein neues Datum eingeben, bevor die Warnung veröffentlicht wird.
	- **Datum und Uhrzeit**: Warnungsersteller können die voreingestellten Angaben für Datum und Uhrzeit akzeptieren oder manuell ein neues Datum und eine neue Uhrzeit eingeben, bevor die Warnung veröffentlicht wird.
	- **Uhrzeit**: Warnungsersteller können die voreingestellte Zeit akzeptieren oder manuell eine neue Zeit eingeben, bevor die Warnung veröffentlicht wird.

Im Feld "Organisation" auf dem Bildschirm, der nun erscheint, wird angezeigt, auf welcher Ebene Sie den Platzhalter erstellen: "Unternehmen" oder "Organisation".

- **5.** Geben Sie einen Namen für den Warnungsplatzhalter ein. Der Name muss zwischen 1 und 200 Zeichen lang und im System eindeutig sein.
- **6.** Geben Sie je nach Typ Werte und Standardwerte für den Warnungsplatzhalter an.

#### • **Auswahlliste mit Mehrfachauswahl**

- Geben Sie mindestens zwei eindeutige Werte mit 1 bis 50 Zeichen ein. Spitze Klammern (<>) sind nicht zulässig.
- Sie können die Werte aus einer vorhandenen Text- oder .csv-Datei importieren. Weitere Informationen finden Sie unter [Werte für Warnungsplatzhalter importieren](#page-22-1).
- Aktivieren Sie das Kontrollkästchen von mindestens einem Wert, um ihn als Standard festzulegen.
- **Auswahlliste mit Einfachauswahl**
- Geben Sie mindestens einen eindeutigen Wert mit 1 bis 50 Zeichen ein. Spitze Klammern sind nicht zulässig.
- Sie können einen oder mehrere Werte aus einer Text- oder .csv-Datei importieren. Weitere Informationen finden Sie unter [Werte für Warnungsplatzhalter importieren](#page-22-1).
- Beim Namen wird nicht zwischen Groß- und Kleinschreibung unterschieden.
- Aktivieren Sie das Kontrollkästchen von mindestens einem Wert, um ihn als Standard festzulegen.
- **Text**: Geben Sie numerische Werte für die Mindestlänge, die Höchstlänge und die Anzahl der anzuzeigenden Zeilen ein. Spitze Klammern sind nicht zulässig.
	- Legen Sie für die Mindestlänge einen Wert zwischen 1 und 400 Zeichen fest.
	- Legen Sie für die Höchstlänge einen Wert zwischen 1 und 400 Zeichen fest.
	- Legen Sie den Wert für die anzuzeigenden Zeilen auf einen Wert zwischen 1 und 5 fest. Dieser Wert regelt die Höhe des Textfelds auf dem Bildschirm für die Warnungsveröffentlichung.
	- Geben Sie eine Textzeichenfolge für den Standardwert ein, wobei die Anzahl der Zeichen zwischen der Mindest- und Höchstlänge liegen muss.
- **Datum**: Wählen Sie das Standarddatum für den Platzhalter aus.
- **Datum und Uhrzeit**: Wählen Sie das Standarddatum und die Standarduhrzeit für den Platzhalter aus.
- **Uhrzeit**: Wählen Sie die Standarduhrzeit für den Platzhalter aus.
- **7.** Klicken Sie auf **Speichern**.

Der Warnungsplatzhalter wird erstellt und in der Platzhalterliste für alle Warnungsersteller angezeigt, die Zugriff auf das Unternehmen oder die Organisation haben, in dem bzw. der der Platzhalter erstellt wurde.

#### <span id="page-22-0"></span>**Warnungsplatzhalter entfernen**

**Wichtig:** Sie können keine Warnungsplatzhalter entfernen, die derzeit in einer Warnungsvorlage verwendet werden. Wenn Sie versuchen, den Warnungsplatzhalter zu löschen, wird ein Popup-Bildschirm angezeigt, in dem alle Warnungsvorlagen aufgelistet werden, in denen der Warnungsplatzhalter verwendet wird.

Gehen Sie wie folgt vor, um Warnungsplatzhalter vom Bildschirm "Warnungsplatzhalter" zu entfernen:

- 1. Klicken Sie in der Navigationsleiste auf das Symbol ... Der Bildschirm "Warnungsplatzhalter" mit einer Liste aller Warnungsplatzhalter, auf die Sie im System zugreifen können, wird angezeigt.
- **2.** Klicken Sie auf den Warnungsplatzhalter, den Sie entfernen möchten. Wenn er geöffnet wird, klicken Sie oben im Bildschirm auf **Löschen**.
- **3.** Wenn der Platzhalter in Warnungsvorlagen verwendet wird, wird eine Liste der Abhängigkeiten angezeigt. Um den Platzhalter zu löschen, müssen Sie zunächst die Abhängigkeiten beseitigen, indem Sie die folgenden Schritte ausführen:
	- **a.** Öffnen Sie jede Warnungsvorlage, in der der Warnungsplatzhalter verwendet wird.
	- **b.** Entfernen Sie den Warnungsplatzhalter manuell.
	- **c.** Speichern Sie die Änderungen.
	- **d.** Kehren Sie zur Ansicht mit den Platzhalterdetails zurück, und klicken Sie auf **Löschen**.
- **4.** Klicken Sie auf **Löschen**, um zu bestätigen, dass Sie den Warnungsplatzhalter löschen möchten.

Der Warnungsplatzhalter wird aus dem benutzerdefinierten Abschnitt der Liste entfernt.

#### <span id="page-22-1"></span>**Werte für Warnungsplatzhalter importieren**

Sie können für Auswahllisten mit Einfach- und Mehrfachauswahl Werte für Warnungsplatzhalter importieren. Durch den Import der Werte entfällt die Notwendigkeit, mehrere Werte einzugeben. Das ist besonders nützlich, wenn Sie eine lange Liste erstellen.

Importieren Sie die Werte aus einer .csv-Datei, die eine Spalte oder einen Wert pro Zeile enthält.

**Hinweis:** Spitze Klammern (<>) können in Warnungsplatzhaltern nicht verwendet werden: Werte, die diese Zeichen enthalten, werden abgelehnt.

- **1.** In der Navigationsleiste klicken Sie auf **Warnungen**.
- **2.** Klicken Sie auf **Warnungsplatzhalter**.
- **3.** Klicken Sie im Bildschirm **Warnungsplatzhalter** auf **Neu**.
- **4.** Wählen Sie in der daraufhin angezeigten Dropdown-Liste entweder die Option **Auswahlliste mit Mehrfachauswahl** oder **Auswahlliste mit Einfachauswahl** aus.
- **5.** Klicken Sie im Bildschirm **Warnungsplatzhalter** auf **Werte importieren**.
- **6.** Klicken Sie im daraufhin angezeigten Bildschirm **Werte in neue Platzhalter importieren** auf **Durchsuchen**, und wählen Sie eine .csv-Datei aus.

**Hinweis:** Die Datei muss geschlossen werden, bevor Sie versuchen, sie hochzuladen. Wenn sie geöffnet ist, erhalten Sie eine Fehlermeldung, sobald Sie im nächsten Schritt auf "Öffnen" klicken.

- **7.** Klicken Sie auf **Öffnen**.
- **8.** Wählen Sie optional **Alle aktuellen Werte durch die importierten Werte ersetzen** aus, wenn die neuen Werte die vorhandenen Werte überschreiben sollen. Wenn Sie vorhandene Werte beibehalten und die neuen Werte hinzufügen möchten, lassen Sie dieses Kontrollkästchen deaktiviert.
- **9.** Klicken Sie auf **Importieren**.
- **10.**Klicken Sie auf **Speichern**.

#### <span id="page-23-0"></span>**Eine Warnungsvorlage beim Empfang einer Warnung aktivieren**

Sie können Warnungsplatzhalter in Warnungsvorlagen verwenden, die durch eine eingehende Warnung ausgelöst werden. Wenn dies eingerichtet ist, veröffentlicht der eingehende Warnungstyp zur Zeit der Veröffentlichung automatisch eine Warnung an die Ziele, die in der Warnungsvorlage angegeben sind. Antwortmöglichkeiten, Standorte und Anlagen können in die ausgelöste Warnung aufgenommen werden.

Sie können beispielsweise eine Warnungsvorlage einrichten, die einem mobilen Benutzer antwortet, wenn der Benutzer eine Notfallwarnung sendet. Zum Einrichten des Auslösers müssen Sie eine Warnungsvorlage erstellen, in der die Warnungsplatzhalter eingesetzt werden. Wenn Sie eine eingehende Warnung von einer Connect-Organisation erhalten, können Sie diese an andere Organisationen weiterleiten, mit denen Sie verbunden sind. Weitere Informationen zum Erstellen von Regeln für den Umgang mit eingehenden Warnungen finden Sie im Handbuch Verwalten der vom Posteingang eintreffenden Alarme unter "Warnungsregeln verwalten".

**Hinweis:** Wenn eine eingehende Warnung einen Kartenstandort als Ziel hat, wird der Standort automatisch zur ausgelösten Warnung hinzugefügt. Die Warnung richtet sich dann an Organisationen oder Benutzer, die Standorte innerhalb des angegebenen Kartenbereichs haben.

Sie können folgende Warnungsplatzhalter in einer Warnungsvorlage verwenden:

- \$Absendername\$
- \$Absenderkontakte\$
- \$BezeichnungDesEingehendenEreignisses\$
- \$InhaltDesEingehendenEreignisses\$

Führen Sie die folgenden Schritte durch, um Platzhalter hinzuzufügen:

- **1.** Klicken Sie in der Navigationsleiste auf das Symbol .
- **2.** Klicken Sie im Abschnitt **Grundlegend** auf **Warnungsvorlagen**.
- **3.** Klicken Sie auf **Neu**, um eine neue Warnungsvorlage zu erstellen, die auf eingehende Warnungen reagiert, z. B. "Ich habe einen Notfall".
- **4.** Geben Sie im Abschnitt **Inhalt** eine Warnungsbezeichnung und den Warnungsinhalt ein, der gesendet wird, wenn die eingehende Warnung empfangen wird.

Beispiel:

#### **Warnungsbezeichnung:**

Ich brauche Hilfe!

#### **Warnungsinhalt:**

```
$Absendername$ benötigt Hilfe und sendet die folgende Nachricht: 
$BezeichnungDesEingehendenEreignisses$ 
$InhaltDesEingehendenEreignisses$ 
Informationen zu $Absendername$:
$Absenderkontakte$
```
**5.** Füllen Sie die Warnungsvorlage aus, indem Sie Ihre Anspracheziele und Geräte auswählen.

**Hinweis:** Es wird nicht empfohlen, einen Zielstandort hinzuzufügen. Eingehende Warnungen mit Zielstandorten überschreiben die Standorte in der Vorlage.

- **6.** Klicken Sie auf **Speichern**, und geben Sie einen allgemeinen Namen an.
- **7.** Klicken Sie auf **Speichern**.
- **8.** Erstellen oder bearbeiten Sie eingehende Warnungen, indem Sie die Anweisungen im Abschnitt "Einstellungen für Handy-Warnungen konfigurieren" im Handbuch *BlackBerry AtHoc: Verwalten der vom Posteingang eintreffenden Alarme* befolgen. Wählen Sie in der Liste **Warnungsvorlage ausführen** die soeben erstellte Warnungsvorlage aus, und klicken Sie dann auf **Speichern**.

Sie haben nun die Möglichkeit, auf der Grundlage einer eingehenden Warnung andere Warnungen weiterzuleiten oder auszulösen.

### <span id="page-24-0"></span>**Warnungsordner verwalten**

Ein Warnungsordner, auch als Warnungskategorie bezeichnet, entspricht in der Regel dem Typ der Warnungen oder der Quelle der Warnungen, die veröffentlicht werden. Zu den Ordnertypen gehören beispielsweise Wetterwarnungen, IT-Warnungen, Befehlshaber-/Geschäftsführerwarnungen und Warnungen zu aktuellen Nachrichten. Jede Warnung muss mit einem Warnungsordner verknüpft sein. Das Gruppieren von Warnungen nach Ordnern bietet viele Vorteile, darunter die Möglichkeit, Vorlagen zu verwenden, um ein einheitliches Erscheinungsbild für alle Warnungen in einem Ordner zu schaffen, Endbenutzerabonnements nach Ordnern zu ermöglichen und die Veröffentlichungsberechtigungen für bestimmte Ordner einzuschränken.

#### <span id="page-24-1"></span>**Auf den Warnungsordnermanager zugreifen**

Der Warnungsordnermanager zentralisiert die Warnungsordnerkonfigurations- und Verwaltungsaufgaben. Nur Administratoren können auf den Warnungsordnermanager zugreifen.

- **1.** In der Navigationsleiste klicken Sie auf **Warnungen**.
- **2.** Klicken Sie auf **Warnungsordner**. Standardmäßig werden Ordner dem Namen nach in alphabetischer Reihenfolge angezeigt. Sie können nach einer der Spalten sortieren.

#### **Ordner sortieren und filtern**

Um nach einer bestimmten Spalte zu sortieren, klicken Sie auf die Spaltenüberschrift.

Gehen Sie wie folgt vor, um Ordner nach Namen zu filtern:

- **1.** In der Navigationsleiste klicken Sie auf **Warnungen**.
- **2.** Klicken Sie auf **Warnungsordner**.
- **3.** Geben Sie im **Suchfeld** Buchstaben ein, die in den Ordnernamen enthalten sind. Platzhalter sind nicht zulässig.
- **4.** Klicken Sie auf **Suchen**. In der Tabelle werden nur die Ordner angezeigt, die die angegebenen Zeichen enthalten.

**5.** Wenn Sie einen Filter entfernen möchten, löschen Sie optional die Suchelemente. Alle Ordner werden angezeigt.

#### <span id="page-25-0"></span>**Warnungsordner konfigurieren**

Sie können die Standardeinstellungen für Warnungsvorlagen konfigurieren, die mit einem Warnungsordner verknüpft sind.

Systemeinrichtungsordner können nur geändert werden, wenn der Zugriff von der Systemeinrichtungsorganisation aus erfolgt. Unternehmensordner können nur geändert werden, wenn der Zugriff von den Organisationen aus erfolgt, in denen sie erstellt wurden.

**Hinweis:** Falls vorhanden, können Sie den Ordner für Wetterwarnungen nicht auswählen. Wenn eine Warnungsvorlage mit dem Ordner für Wetterwarnungen verknüpft ist, wird sie nach einem Upgrade des Systems auf Version 7.0.0.2 in den Standardordner des Systems verschoben.

- **1.** In der Navigationsleiste klicken Sie auf **Warnungen**.
- **2.** Klicken Sie auf **Warnungsordner**.
- **3.** Klicken Sie auf einen **Ordnernamen**. Das Fenster "Warnungsordner bearbeiten" wird geöffnet und zeigt die Details für den Ordner an.
- **4.** Optional können Sie den Ordnernamen oder die Beschreibung bearbeiten.
- **5.** Klicken Sie auf **Speichern**.

#### <span id="page-25-1"></span>**Warnungsordner erstellen**

**Hinweis:** Warnungsordner können auf System-, Unternehmens- oder Organisationsebene verwaltet werden. Vererbungsregeln können sich darauf auswirken, wer die Ordner verwenden kann. Überprüfen Sie daher, ob Sie sie auf der richtigen Organisationsebene erstellen. Weitere Informationen finden Sie im Enterprise Planning Guide (Unternehmensplanungshandbuch) unter "Manage Common Content with Inheritance" (Allgemeine Inhalte mit Vererbung verwalten).

**Hinweis:** Wenn Sie einen neuen Warnungsordner erstellen, steht dieser sofort allen Endbenutzern zur Veröffentlichung zur Verfügung.

- **1.** In der Navigationsleiste klicken Sie auf **Warnungen**.
- **2.** Klicken Sie auf **Warnungsordner**.
- **3.** Klicken Sie auf Neu. Das Fenster "Neuer Warnungsordner" wird geöffnet.
- **4.** Geben Sie in das Textfeld **Name** einen Namen ein.
- **5.** Geben Sie im Feld **Beschreibung** zusätzliche Informationen ein, um den Zweck des neuen Ordners genauer zu kennzeichnen.
- **6.** Klicken Sie auf **Speichern**.

#### <span id="page-25-2"></span>**Warnungsordner löschen**

Warnungsvorlagen und Warnungen sind Ordnern zugeordnet. Wenn Sie einen Ordner löschen, wird ein Popup-Fenster mit den Warnungsvorlagen angezeigt, die diesem Ordner zugeordnet sind. Im Popup-Fenster können Sie die Liste der betroffenen Warnungsvorlagen in eine Excel-Tabelle exportieren, sodass Sie die Details der Warnungsvorlagen manuell ändern und jede Warnungsvorlage einem neuen Warnungsordner zuordnen können. Sie können auch auf **Bestätigen** klicken, um die Warnungsvorlagen automatisch dem Standardordner des Systems zuzuweisen. Wenn einem Warnungsordner keine Warnungen oder Warnungsvorlagen zugeordnet sind, wird kein Popup-Fenster angezeigt, und der Warnungsordner wird gelöscht.

**Hinweis:** Unternehmensordner können nicht aus einer Unterorganisation gelöscht werden.

**Hinweis:** Den Standardordner des Systems können Sie nicht löschen. Sie können den Systemordner aus der Systemorganisation löschen.

- **1.** In der Navigationsleiste klicken Sie auf **Warnungen**.
- **2.** Klicken Sie auf **Warnungsordner**.
- **3.** Klicken Sie in der Zeile des Warnungsordners, den Sie löschen möchten, auf .
- **4.** Klicken Sie auf **Bestätigen**.

### <span id="page-26-0"></span>**Versandvorlagen für Geräte verwalten**

Alle Bereitstellungsgeräte verwenden Vorlagen, um Warnungen zu kommunizieren. Beispielsweise definiert die Vorlage für ein Desktop-Popup-Fenster die Hintergrundfarbe, Textfarbe, Fenstergröße und alle Standardinhalte, die in jeder Warnung enthalten sind, z. B. den Link "Hier klicken, um weitere Informationen zu erhalten".

BlackBerry AtHoc wird mit Standardsystemvorlagen für verschiedene Geräte geliefert, einschließlich E-Mail- und Desktop-Popups. Sie können jedoch eine andere Vorlage auswählen, wenn Sie eine Warnung veröffentlichen oder eine Warnungsvorlage erstellen oder bearbeiten.

Verwenden Sie den Versandvorlagenmanager, um vorhandene Vorlagen zu ändern und benutzerdefinierte Vorlagen zu erstellen.

Bei der Konfiguration Ihrer Organisation im BlackBerry AtHoc-Managementsystem arbeitet der technische Support von BlackBerry AtHoc mit Ihnen zusammen, um die verfügbaren Bereitstellungsgeräte für Warnungen einzurichten, einschließlich E-Mail, Mobiltelefone und Desktop-Popup-Fenster.

**Hinweis:** Die Geräte, für die in Ihrem System Versandvorlagen verfügbar sind, hängen von den Bereitstellungsgeräten und -protokollen in Ihrer BlackBerry AtHoc-Konfiguration ab. Beispielsweise verfügen nicht alle Arten der E-Mail-Bereitstellung und Telefonbereitstellung über Vorlagen.

#### <span id="page-26-1"></span>**Auf Versandvorlagen zugreifen**

**Hinweis:** Nur Administratoren können auf den Versandvorlagenmanager zugreifen. Administratoren können nur Versandvorlagen ändern, die innerhalb ihrer aktuellen Organisation erstellt wurden. Alle anderen Vorlagen werden geerbt und sind schreibgeschützt.

Um auf den Versandvorlagenmanager zuzugreifen, führen Sie die folgenden Schritte aus:

- **1.** Klicken Sie in der Navigationsleiste auf das Symbol .
- **2.** Klicken Sie im Abschnitt **Grundlegend** auf **Versandvorlagen**.

Der Bildschirm "Versandvorlagen" wird geöffnet. Er zeigt die verfügbaren Vorlagen für den ausgewählten Gerätetyp an, z. B. "Desktop-Popup" oder "Alle Geräte".

In der Liste werden nur Geräte angezeigt, die für die aktuelle Organisation aktiviert sind. Weitere Informationen finden Sie unter "Configure devices" (Geräte konfigurieren) im *BlackBerry AtHoc System Administrator Configuration Guide (BlackBerry AtHoc-Konfigurationshandbuch für Systemadministratoren)*.

In der Tabelle mit den Versandvorlagen werden folgende Spalten angezeigt:

- Name der Vorlage
- Schweregrad
- Gerätegruppe: Der mit der Vorlage verknüpfte Gerätetyp: Desktop-Popup, E-Mail oder XML-Feed.
- Organisation: Die Organisation, in der die Warnung erstellt wurde. In der Spalte wird *Systemeinrichtung* angezeigt, wenn die Warnung auf Systemebene definiert wurde, ein Unternehmensname, wenn die Warnung in einer Unternehmensorganisation definiert wurde, und der Name einer einzelnen Organisation, wenn die Warnung in einer Organisation außerhalb des Unternehmens definiert wurde.
- Gebietsschema: Die Sprache und die Region, die der Versandvorlage zugeordnet sind.

Versandvorlagen für Geräte können für die verwendeten Geräte und Protokolle angepasst werden. BlackBerry AtHoc empfiehlt, nur die Vorlagen für Desktop-Popup zu bearbeiten. Wenn Sie Vorlagen für andere Ausgabegeräte aktualisieren müssen, wenden Sie sich an den technischen Support von BlackBerry AtHoc.

#### <span id="page-27-0"></span>**Versandvorlagen erstellen**

**Hinweis:** Versandvorlagen können auf System-, Unternehmens- oder Organisationsebene verwaltet werden. Die Berechtigung, sie zu verwenden, kann unter anderem von Vererbungsregeln abhängen. Stellen Sie sicher, dass Sie sie auf der richtigen Organisationsebene im Unternehmen erstellen. Weitere Informationen finden Sie im BlackBerry AtHoc Enterprise Planning Guide (Unternehmensplanungshandbuch) unter "Manage Common Content with Inheritance" (Allgemeine Inhalte mit Vererbung verwalten).

Am einfachsten erstellen Sie eine Versandvorlage, indem Sie eine vorhandene Vorlage duplizieren und dann bearbeiten. Wie Sie eine Vorlage duplizieren, erfahren Sie unter [Versandvorlagen duplizieren.](#page-28-0)

- **1.** Klicken Sie in der Navigationsleiste auf das Symbol **3.**
- **2.** Klicken Sie im Abschnitt **Grundlegend** auf **Versandvorlagen**. Der Bildschirm "Versandvorlagen" wird angezeigt.
- **3.** Klicken Sie in der oberen Ecke des Bildschirms auf **Neu**, und wählen Sie eine der folgenden Optionen aus:
	- **Desktop-Popup** für Warnungen, die auf Computer-Bildschirmen von Benutzern angezeigt werden.
	- **E-Mail** für Warnungen, die an E-Mail-Postfächer von Benutzern verschickt werden. Wenn Sie keine XML-Kenntnisse haben, konfigurieren Sie die Vorlage in Zusammenarbeit mit dem BlackBerry AtHoc-Support.
	- **XML-Feed** für Warnungen, die an Massengeräte wie Giant Voice gesendet werden. Wenn Sie keine XML-Kenntnisse haben, konfigurieren Sie die Vorlage in Zusammenarbeit mit dem BlackBerry AtHoc-Support. XML-Feed-Versandvorlagen sind nicht sichtbar, wenn das Gerät für den XML-Feed deaktiviert ist.
- **4.** Geben Sie einen **Vorlagennamen**, eine **Beschreibung** und einen **Allgemeinen Namen** für die Vorlage ein. Sie sollten aussagekräftig sein, damit die Benutzer auf einen Blick erkennen können, wofür die Vorlage verwendet werden soll.
- **5.** (*Nur Desktop-Popup und E-Mail*) Klicken Sie in der Liste auf ein **Gebietsschema**. Das System verwendet die von Ihnen ausgewählte Sprache, wenn der Inhalt der Warnung in der gleichen Sprache steht und die Option "App-Vorlage" für die Warnung auf die Verwendung der Standardvorlage eingestellt ist.
- **6.** Wählen Sie den **Schweregrad** der von Ihnen erstellten Versandvorlage aus. Warnungsersteller können den Schweregrad später überschreiben, indem sie bei der Erstellung oder Bearbeitung einer Warnung die Option **Benutzerdefinierte Vorlage verwenden** im Bildschirm **Optionen für persönliche Geräte** auswählen.
- **7.** (*Nur Desktop-Popup und E-Mail*) Wählen Sie die Option **Veröffentlichungsstandard für den obigen Schweregrad/die obige Region** aus, wenn die aktuelle Versandvorlage standardmäßig bei der Erstellung einer Warnung, die dem Schweregrad und dem Gebietsschema entspricht, das Sie weiter oben in Schritt 5 und 6 ausgewählt haben, verwendet werden soll.

**Hinweis:** Wenn Sie dieses Kontrollkästchen aktivieren, schaffen Sie im gesamten System ein einheitliches Nutzererlebnis. Wenn beispielsweise jeder Warnstufe ein eigenes Farbschema, ein eigener Schriftstil und eine eigene Größe zugewiesen wird, ist der Schweregrad einer empfangenen Warnung auf einen Blick zu erkennen.

**8.** Wenn Sie eine Vorlage für Desktop-Popups erstellen, haben Sie bei den Steuerelementen für die Bearbeitung die Auswahl zwischen **Standard** (Schaltflächen und Listen) und **Fortgeschritten (XSLT)**. Wenn Sie nicht über umfassende XSLT-Kenntnisse verfügen, wählen Sie **Standard** aus.

An Vorlagen für XML-Feeds und E-Mails können Sie nicht mit Standardsteuerelementen, sondern nur mit den fortgeschrittenen XSLT-Steuerelementen arbeiten.

**Hinweis:** Wenn Sie mit fortgeschrittenen XSLT-Steuerelementen arbeiten möchten, müssen Sie über Kenntnisse zu Stylesheets verfügen oder die Vorlage zusammen mit dem BlackBerry AtHoc-Support konfigurieren.

Die folgenden zusätzlichen Schritte gelten nur für Desktop-Popup-Vorlagen.

**9.** Passen Sie die Schrifteinstellungen an:

- **a.** Wählen Sie für jedes Element, z. B. **Bezeichnung** oder **Inhalt**, im Dropdown **Anzeige** entweder **Ausblenden** oder **Einblenden** aus, um festzulegen, ob das Element im Popup angezeigt werden soll.
- **b.** Geben Sie für den Text eines Elements die **Schriftart**, den **Schrifttyp** und die **Schriftgröße** an, indem Sie Optionen aus den Dropdown-Listen auswählen und eine Auswahl treffen.
- **c.** Legen Sie für den Text eines Elements die Farbe fest, indem Sie im Bedienfeld für die Farbauswahl darauf zeigen oder den Hexadezimalfarbwert eingeben. Klicken Sie auf **Anwenden**.

**10.**Wählen Sie die Einstellungen für die **Anzeige**:

- **a.** Legen Sie die **Rahmenfarbe** des Popups fest, indem Sie auf die Dropdown-Liste klicken und eine Farbe auswählen. Klicken Sie auf **Anwenden**, um die Farbauswahl zu speichern.
- **b.** Wählen Sie die **Rahmengröße** aus, indem Sie auf die Dropdown-Liste klicken und die Anzahl der Pixel für die Breite auswählen.
- **c.** Wählen Sie die **Hintergrundfarbe** des Popups aus, indem Sie auf die Dropdown-Liste klicken und eine Farbe auswählen. Klicken Sie auf **Anwenden**.
- **d.** Wählen Sie im Feld **Anzeigegröße** entweder die Option **Vollbild** oder **Benutzerdefiniert** aus.

**Hinweis:** Wenn Sie eine benutzerdefinierte Anzeigegröße erstellen, stellen Sie sicher, dass die Breite breit genug eingestellt ist, um die Informationen zu Schweregrad, Typ und Standort richtig anzuzeigen, die beim Versenden automatisch oben im Desktop-Popup zu sehen sind.

- **e.** (Optional) Wählen Sie eine **Logoposition**, um Ihre Organisation als Marke zu kennzeichnen. Sie können das Logo entweder links oben oder rechts oben im Popup-Fenster positionieren.
- **f.** Wählen Sie die Datei mit dem **Logo**, indem Sie entweder den Systemstandard verwenden oder auf **Durchsuchen** klicken und eine benutzerdefinierte Datei auf Ihr Dateisystem hochladen. Die Datei kann im Format .png, .gif oder .jpg vorliegen.
- **11.**Legen Sie die **Popup-Verhaltensweise** fest:
	- **a.** Wählen Sie auf dem Bildschirm einen **Ort** aus, an dem das Popup-Fenster angezeigt wird, z. B. die rechte obere Ecke.
	- **b.** Wählen Sie einen Zeitraum für den **Time-out**, nach dem das Popup vom Desktop verschwindet. Sie können den Wert in Sekunden, Minuten, Stunden oder Tagen angeben.
	- **c.** Wählen Sie den **Pfad beim Einblenden**, mit dem das Popup auf dem Bildschirm erscheint. Das Popup-Fenster gleitet entweder von rechts oder von links auf den Bildschirm.
	- **d.** Wählen Sie den **Pfad beim Ausblenden**, mit dem das Popup den Bildschirm verlässt. Das Popup-Fenster gleitet entweder nach rechts oder nach links vom Bildschirm.
- **12.**Klicken Sie auf die Schaltfläche **Vorschau**, um das Popup-Fenster anzuzeigen. Stellen Sie sicher, dass Layout, Farben, Schriftarten und Schriftgrößen für die Art der Warnung, die Sie erstellen, geeignet sind.

**13.**Klicken Sie auf **Speichern**.

#### <span id="page-28-0"></span>**Versandvorlagen duplizieren**

- **1.** Klicken Sie in der Navigationsleiste auf das Symbol .
- 2. Klicken Sie im Abschnitt Grundlegend auf Versandvorlagen. Der Bildschirm "Versandvorlagen" wird geöffnet. Er enthält die Vorlagen, die zur Verwendung zur Verfügung stehen.
- **3.** Aktivieren Sie das Kontrollkästchen neben der Vorlage, die Sie duplizieren möchten.
- **4.** Klicken Sie auf **Duplizieren**.
- **5.** Klicken Sie zur Bestätigung auf **Duplizieren**. Die duplizierte Vorlage wird mit dem gleichen Namen wie das Original erstellt, jedoch mit einer Reihe von Zahlen am Ende.
- **6.** Klicken Sie auf **Speichern**.

#### <span id="page-29-0"></span>**Vorlageneinstellungen bearbeiten**

BlackBerry AtHoc empfiehlt, auf dem Bildschirm "Versandvorlagen" nur die Registerkarten "Grundlegend", "Styles" und "Popup-Verhaltensweise" zu bearbeiten. Andere Registerkarten sind nur für fortgeschrittene Benutzer vorgesehen.

- **1.** Klicken Sie in der Navigationsleiste auf das Symbol .
- 2. Klicken Sie im Abschnitt Grundlegend auf Versandvorlagen. Der Bildschirm "Versandvorlagen" wird angezeigt. Er enthält die Vorlagen, die zur Verwendung zur Verfügung stehen.
- **3.** Klicken Sie auf den Namen der Vorlage, die Sie bearbeiten möchten.

**Hinweis:** Klicken Sie während der Bearbeitung der Vorlage auf **Vorschau**, um eine Vorschau der Änderungen im Popup-Fenster anzuzeigen. Vorlagen, die Desktop-Popups im Vollbild verwenden, zeigen im Vorschaufenster nicht den Vollbildschirm an.

**4.** Optional können Sie für die Vorlage die Felder **Vorlagenname**, **Beschreibung** und **Allgemeiner Name** bearbeiten.

Die folgenden zusätzlichen Optionen beziehen sich nur auf Vorlagen für Desktop-Popups.

- **5.** Optional können Sie die **Schrifteinstellungen** ändern:
	- **a.** Für jedes Element, wie z. B. Bezeichnung oder Inhalt, wählen Sie **Ausblenden** oder **Einblenden**, um festzulegen, ob es im Popup angezeigt werden soll.
	- **b.** Geben Sie für den Text eines Elements die **Schriftart**, den **Schrifttyp** und die **Schriftgröße** an, indem Sie die Dropdown-Listen auswählen und eine Auswahl treffen.
	- **c.** Legen Sie für den Text eines Elements die Farbe fest, indem Sie im Farbauswahlbedienfeld darauf zeigen oder die Hexadezimalfarbe in das Textfeld über dem Bedienfeld eingeben. Klicken Sie auf **Anwenden**.
- **6.** Optional können Sie die **Anzeigeeinstellungen** ändern:
	- Rahmenfarbe
	- Rahmengröße
	- Hintergrundfarbe
	- Anzeigegröße (Vollbild oder benutzerdefiniert)

**Hinweis:** Wenn Sie eine benutzerdefinierte Anzeigegröße erstellen, stellen Sie sicher, dass die Breite so eingestellt ist, dass die Informationen zu Schweregrad, Typ und Standort, die beim Senden automatisch oben im Desktop-Popup zu sehen sind, richtig angezeigt werden.

- Logoposition
- Logo
- **7.** Ändern Sie optional folgende Felder zur **Popup-Verhaltensweise**:
	- Position (wo das Popup-Fenster auf dem Bildschirm angezeigt wird)
	- Timeout (wie lange das Popup-Fenster auf dem Bildschirm angezeigt wird)
	- Pfad beim Einblenden
	- Pfad beim Ausblenden
- **8.** Klicken Sie auf **Vorschau**, um das bearbeitete Popup-Fenster anzuzeigen.
- **9.** Klicken Sie auf **Speichern**.

#### <span id="page-29-1"></span>**Versandvorlagen löschen**

- **1.** Wählen Sie in der Liste **Versandvorlagen** die zu löschende Vorlage aus.
- **2.** Klicken Sie auf **Löschen**.
- **3.** Klicken Sie auf **OK**.

## <span id="page-30-0"></span>**Audiodateien verwalten**

Die mit einer Warnung bereitgestellte Audiomitteilung kann die Art und Weise, wie Benutzer die Warnung verstehen, und ihre nachfolgenden Aktionen entscheidend beeinflussen. Sie können eine Audiodatei so konfigurieren, dass mit Desktop-Warnungen ein benutzerdefinierter Sound ausgegeben wird. Auf dem Bildschirm "Audiodateien" können Sie den Katalog vorhandener Audiodateien überprüfen und Audiodateien hinzufügen und löschen.

#### <span id="page-30-1"></span>**Auf den Bildschirm "Audiodateien" zugreifen**

Hinweis: Nur Administratoren können auf den Bildschirm "Audiodateien" zugreifen.

- **1.** In der Navigationsleiste klicken Sie auf **Warnungen**.
- **2.** Klicken Sie auf **Audiodateien**.

Der Bildschirm "Audiodateien" wird geöffnet. Dabei sind folgende Spalten zu sehen:

- **Name der Audiodatei**: Der Name, der der Audiodatei zugeordnet ist. Dieser Name muss nicht mit dem tatsächlichen Dateinamen übereinstimmen. Bewegen Sie den Mauszeiger über einen Namen, um den Namen der Audiodatei und die Beschreibung der Datei anzuzeigen.
- **Geltungsbereich**: Gibt an, ob die Audiodatei **privat** oder**global** ist. Private Dateien sind nur für die Organisation, in der sie erstellt werden. Globale Dateien stammen aus der System- oder Unternehmensorganisation und sind für alle untergeordneten Organisationen verfügbar.
- **ID**: Eine vom System zugewiesene eindeutige ID für die Audiodatei.
- **Größe**: Die Größe der Audiodatei. Die maximal zulässige Größe beträgt 2 MB.
- **3.** Klicken Sie auf einen Dateinamen, um die Details für die Audiodatei anzuzeigen.

#### <span id="page-30-2"></span>**Die Liste der Audiodateien sortieren**

Um die Audiodateien nach einer bestimmten Spalte zu sortieren, klicken Sie auf die Spaltenüberschrift. Die Dateien werden in absteigender Reihenfolge der Werte in der ausgewählten Spalte angezeigt. Klicken Sie erneut auf die Spaltenüberschrift, um in aufsteigender Reihenfolge zu sortieren.

#### <span id="page-30-3"></span>**Die Liste mit Audiodateien filtern**

- **1.** Geben Sie in das Textfeld neben der Schaltfläche **Suchen** Buchstaben ein, die im Namen der Audiodatei enthalten sind. Platzhalter sind nicht zulässig.
- **2.** Um nur nach privaten Dateien zu suchen, deaktivieren Sie das Kontrollkästchen **Globale Audiodateien miteinbeziehen**. Um sowohl nach privaten als auch nach globalen Dateien zu suchen, aktivieren Sie das Kontrollkästchen.
- **3.** Klicken Sie auf **Suchen**. In der Tabelle werden nur die Audiodateinamen mit den angegebenen Kriterien angezeigt.
- **4.** Um erneut alle Audiodateien anzuzeigen, klicken Sie unter der Schaltfläche **Suche** auf **Alles zurücksetzen**.

#### <span id="page-30-4"></span>**Audiodateien hinzufügen**

- **1.** In der Navigationsleiste klicken Sie auf **Warnungen**.
- **2.** Klicken Sie auf **Audiodateien**.
- **3.** Klicken Sie auf **Neu**.
- **4.** Geben Sie im Feld **Name der Audiodatei** einen Namen ein, der der neuen Audiodatei zugeordnet werden soll. Der Name kann sich vom tatsächlichen Dateinamen unterscheiden.
- **5.** Geben Sie im Feld **Beschreibung** eine kurze Beschreibung der Audiodatei ein, die bei der Suche nach der Audiodatei hilfreich ist. Der Text sollte eine Beschreibung des Inhalts oder Zwecks der Datei enthalten.
- **6.** Um die Audiodatei hochzuladen, klicken Sie auf **Durchsuchen** .
- **7.** Wählen Sie im Bildschirm **Datei auswählen** die Audiodatei aus.
- **8.** Klicken Sie auf **Speichern**.

#### <span id="page-31-0"></span>**Details zu Audiodateien bearbeiten**

Globale Dateien stehen nicht zur Bearbeitung zur Verfügung. Die Details privater Dateien können bearbeitet werden, aber die Audioaufnahme selbst kann nach dem Hochladen nicht mehr geändert werden.

Gehen Sie wie folgt vor, um die Details einer privaten Audiodatei zu bearbeiten:

- **1.** In der Navigationsleiste klicken Sie auf **Warnungen**.
- **2.** Klicken Sie auf **Audiodateien**.
- **3.** Klicken Sie in der Tabelle **Audiodateien** auf eine Audiodatei, um sie auszuwählen. Die Eigenschaften werden in einem Popup-Fenster **Audiodatei bearbeiten** angezeigt.
- **4.** Ändern Sie die Details in einem der folgenden Felder:
	- Name der Audiodatei
	- Beschreibung
	- Allgemeiner Name

Hinweis: Die Felder "ID" und "Größe" können nicht geändert werden.

**5.** Klicken Sie auf **Speichern**.

#### <span id="page-31-1"></span>**Audiodateien herunterladen**

- **1.** In der Navigationsleiste klicken Sie auf **Warnungen**.
- **2.** Klicken Sie auf **Audiodateien**.
- **3.** Aktivieren Sie das Kontrollkästchen neben der Audiodatei, die Sie herunterladen möchten.
- **4.** Klicken Sie oben im Bildschirm auf **Weitere Aktionen**.
- **5.** Wählen Sie in der Dropdown-Liste **Herunterladen** aus.
- **6.** Wählen Sie im daraufhin angezeigten Popup-Fenster aus, ob Sie die ausgewählte Datei sofort öffnen oder auf Ihrem Computer speichern möchten.

#### <span id="page-31-2"></span>**Audiodateien wiedergeben**

- **1.** In der Navigationsleiste klicken Sie auf **Warnungen**.
- **2.** Klicken Sie auf **Audiodateien**.
- **3.** Aktivieren Sie das Kontrollkästchen neben der Audiodatei, die Sie abspielen möchten.
- **4.** Klicken Sie oben im Bildschirm auf **Weitere Aktionen**.
- **5.** Wählen Sie **Abspielen** aus der Dropdown-Liste aus.

Die ausgewählte Audiodatei wird dann über die Lautsprecher des Computers wiedergegeben.

#### <span id="page-31-3"></span>**Audiodateien löschen**

Wenn Sie eine Audiodatei aus dem Bildschirm "Audiodateien" löschen, wird die eigentliche .wav-Datei auf Ihrem Computer nicht gelöscht. Die Audiodatei wird nur vom BlackBerry AtHoc-Server entfernt. Nur private Dateien können gelöscht werden. Globale Dateien stehen nicht zum Löschen zur Verfügung.

- **1.** In der Navigationsleiste klicken Sie auf **Warnungen**.
- **2.** Klicken Sie auf **Audiodateien**.
- **3.** Aktivieren Sie das Kontrollkästchen neben jeder Audiodatei, die Sie löschen möchten.
- **4.** Klicken Sie oben auf dem Bildschirm auf **Löschen**.

Es wird zur Bestätigung ein Popup-Bildschirm mit einer Liste aller Dateien angezeigt, die gelöscht werden können.

**Hinweis:** Globale Audiodateien können nicht gelöscht werden und sind in der Liste nicht enthalten.

**5.** Klicken Sie auf **OK**.

### <span id="page-32-0"></span>**Karteneinstellungen verwalten**

Als Administrator können Sie über den Bildschirm "Karteneinstellungen" Kartenstandardeinstellungen, Formebenen und Verteilerlistenebenen einrichten und konfigurieren.

#### <span id="page-32-1"></span>**Konfiguration und Einrichtung**

Die Standardkartenansicht ist die Ansicht, die dem Benutzer gezeigt wird, wenn er die Live-Karte auf der BlackBerry AtHoc-Startseite öffnet.

Führen Sie die folgenden Schritte durch, um die Standardkartenansicht zu konfigurieren:

- **1.** Klicken Sie in der Navigationsleiste auf das Symbol **...**
- 2. Klicken Sie im Abschnitt Grundlegend auf Karteneinstellungen. Der Bildschirm "Karteneinstellungen" wird geöffnet.
- **3.** Klicken Sie auf  $\Xi$ . Ein Kartenbildschirm, der bearbeitet werden kann, wird geöffnet.
- 4. Klicken Sie optional auf **Deutsten Kartentyp auszuwählen, der standardmäßig angezeigt werden soll.**
- **5.** Klicken Sie optional auf , um Benutzer von Verteilerlisten auf der Live-Karte anzuzeigen. Sie können bis zu 10 Verteilerlisten zur Anzeige auswählen.
- **6.** Klicken Sie optional auf **◎**, um die Elemente, die auf der Karte angezeigt werden, zu ändern. Sie können auswählen, ob Accountability-Ereignisse aus Unterorganisationen, aktuellen verschickten Warnungen, aktuellen eingehenden Warnungen, Formebenen und Organisationen angezeigt werden sollen oder nicht.
- **7.** Klicken Sie auf  $\Omega$ , um die Karte zu aktualisieren und Ihre Änderungen zu überprüfen.
- **8.** Klicken Sie auf **Anwenden**. Sie werden zum Bildschirm "Karteneinstellungen" zurückgeleitet.
- **9.** Klicken Sie auf **Speichern**.

#### <span id="page-32-2"></span>**Formebenen**

Im Bereich "Formebenen" des Bildschirms "Karteneinstellungen" werden Details zu den einzelnen Formebenen angezeigt, die für Karten konfiguriert wurden.

- **1.** Klicken Sie in der Navigationsleiste auf das Symbol .
- **2.** Klicken Sie im Abschnitt **Grundlegend** auf **Karteneinstellungen**. Der Bildschirm "Karteneinstellungen" wird geöffnet.
- 3. Optional können Sie  $\dagger$  anklicken und ziehen, um die Reihenfolge der vorhandenen Formebenen zu ändern.
- **4.** Wenn Sie eine vorhandene Formebene bearbeiten möchten, klicken Sie auf **Dangen Bachenden Formebene** aktualisieren" wird geöffnet. Sie können den Namen, die Anzeigefarbe und die Auswahlfähigkeit der Formebene aktualisieren. Klicken Sie auf **Speichern**, um Ihre Änderungen zu speichern und zum Bildschirm "Karteneinstellungen" zurückzukehren.
- 5. Um eine neue Formebene hinzuzufügen, klicken Sie auf Formebene hinzufügen. Das Dialogfeld "Formebene hinzufügen" wird geöffnet.
- **6.** Geben Sie einen Namen für die neue Formebene ein.
- **7.** Klicken Sie auf **Auswählen**, um eine Formdatei auszuwählen.
- **8.** Navigieren Sie auf Ihrem System zur Formdatei, und wählen Sie sie aus.

**Hinweis:** Es können nur Formdateien importiert werden, die Polygone und Multipolygone enthalten. Wenn Ihre Formdatei Punktformen enthält, kann sie nicht importiert werden. Wenn Sie Punkte auf einer Karte anzeigen

müssen, sollten Sie ein externes Drittanbieter-Tool verwenden, um einen Polygonpuffer um jeden Punkt zu erstellen, und dann die Pufferpolygone importieren.

**Hinweis:** Die importierte Formdatei darf nicht größer als 100 MB sein und muss als ZIP-Datei gespeichert werden, die einen der folgenden Dateitypen enthält: .prj, .dbf und .shp. BlackBerry AtHoc unterstützt das geografische Koordinatensystem GCS\_WGS\_1984 mit den folgenden Daten:

- Bekannte ID: 4326
- Name: GCS\_WGS\_1984
- GCS-Daten

```
GEOGCS["GCS_WGS_1984",DATUM["D_WGS_1984",SPHEROID["WGS_1984",6378137.0,298.257223563]],
```
Wenn Ihre Formdateidaten ein anderes geografisches Koordinationssystem (GCS) verwenden, öffnen Sie die Datei in einem GIS-Standard-Tool. Konvertieren Sie die Formdatei mithilfe der in der Tabelle angegebenen GCS-Werte.

**9.** Aktivieren Sie optional das Kontrollkästchen, damit die neue Form ausgewählt werden kann.

Beim Erstellen einer Warnung oder Warnungsvorlage erscheint eine als auswählbar markierte Formebene in der Liste "Vordefinierte Standorte auswählen" und im Popup-Fenster "Ebenen anzeigen" (Zugriff durch Klick auf •). Wenn die Ebene nicht ausgewählt werden kann, erscheint sie im Popup-Fenster "Ebenen anzeigen", jedoch nicht in der Liste "Vordefinierte Standorte auswählen".

**10.**Wählen Sie eine Farbe aus der Liste. Die Standardeinstellung ist Rot.

**11.**Klicken Sie auf **Hinzufügen**. Sie werden zum Bildschirm "Karteneinstellungen" zurückgeleitet.

**12.**Klicken Sie auf **Speichern**.

#### <span id="page-33-0"></span>**Verteilerlistenebenen**

Im Bereich "Verteilerlistenebenen" des Bildschirms "Karteneinstellungen" werden Details zu den einzelnen Verteilerlistenebenen angezeigt, die für Karten konfiguriert wurden.

Um eine neue Verteilerlistenebene zu erstellen, führen Sie die folgenden Schritte aus:

- **1.** Klicken Sie in der Navigationsleiste auf das Symbol **...**
- **2.** Klicken Sie im Abschnitt **Grundlegend** auf **Karteneinstellungen**.
- **3.** Klicken Sie im Abschnitt **Verteilerlistenebenen** auf **Verteilerliste hinzufügen**. Das Dialogfenster "Verteilerlisten" wird geöffnet.
- **4.** Aktivieren Sie auf der Registerkarte **Alle Verteilerlisten** die Kontrollkästchen zur Anzeige statischer bzw. dynamischer Verteilerlisten. Sie können auch das Suchfeld verwenden, um die Anzeige der Verteilerlisten einzugrenzen.
- **5.** Aktivieren Sie die Kontrollkästchen neben den Verteilerlisten, die Sie hinzufügen möchten. Sie können bis zu 10 Verteilerlisten hinzufügen.
- 6. Klicken Sie auf Anwenden. Sie werden zum Bildschirm "Karteneinstellungen" zurückgeleitet.
- **7.** Wählen Sie für jede neue Verteilerliste eine Farbe aus der Palette aus. Die Standardfarbe ist Blau.
- **8.** Klicken Sie optional auf das **X**, um eine Verteilerliste aus der Verteilerlistenebene zu entfernen.

**9.** Optional können Sie  $\dagger$  anklicken und verschieben, um die Reihenfolge der Verteilerlisten zu ändern.

**10.**Klicken Sie auf **Speichern**.

# <span id="page-34-0"></span>**BlackBerry AtHoc-Kundenportal**

BlackBerry AtHoc-Kunden erhalten weitere Informationen über BlackBerry AtHoc-Produkte oder Antworten auf Fragen zu ihren BlackBerry AtHoc-Systemen über das Kundenportal:

<https://support.athoc.com/customer-support-portal.html>

Das BlackBerry AtHoc-Kundenportal bietet auch Unterstützung über computerbasierte Trainings, Betreiber-Checklisten, bewährte Vorgehensweisen, Referenzhandbücher und Benutzerhandbücher.

# <span id="page-35-0"></span>**Rechtliche Hinweise**

#### **Copyright © 2019 BlackBerry Limited. Alle Rechte vorbehalten.**

Dieses Dokument darf ohne vorherige schriftliche Zustimmung von BlackBerry Limited nicht kopiert, weitergegeben, übertragen oder geändert werden. Auch wenn bei allen Inhalten zum Zeitpunkt der Veröffentlichung davon ausgegangen wird, dass sie korrekt sind, werden sie als allgemeine Informationen zur Verfügung gestellt. Die Inhalte können ohne Vorankündigung geändert werden und werden im "Istzustand" und ohne ausdrückliche oder stillschweigende Gewährleistung, einschließlich, aber nicht beschränkt auf eine Garantie für Genauigkeit von BlackBerry Limited bereitgestellt. Die in diesem Dokument beschriebene Software wird nur unter schriftlicher Lizenz zur Verfügung gestellt, enthält wertvolle Geschäftsgeheimnisse und proprietäre Informationen und ist durch die Urheberrechtsgesetze der Vereinigten Staaten und anderer Länder geschützt. Die unberechtigte Nutzung der Software oder der Dokumentation kann zivilrechtlich und strafrechtlich verfolgt werden.

#### **Marken**

Sämtliche Marken, einschließlich, aber nicht beschränkt auf ATHOC, EMBLEM Design, ATHOC & Design und PURPLE GLOBE Design sind Marken oder eingetragene Marken von BlackBerry Limited, deren Tochtergesellschaften und/oder angegliederten Unternehmen, die unter Lizenz verwendet werden. Das exklusive Recht an diesen Marken wird ausdrücklich vorbehalten. Alle weiteren Marken sind Eigentum ihrer jeweiligen Inhaber. Benutzern ist es nicht gestattet, diese Marken ohne die vorherige schriftliche Zustimmung von AtHoc oder Dritten zu nutzen, denen die Marke möglicherweise gehört.

Dieses Produkt enthält Software, die von Microsoft entwickelt wurde (http://www.microsoft.com)

Dieses Produkt enthält Software, die von Intel entwickelt wurde (http://www.intel.com).

Dieses Produkt enthält Software, die von Broadcom entwickelt wurde (http://www.broadcom.com).

Alle weiteren Marken, die in diesem Dokument erwähnt werden, sind Eigentum ihrer jeweiligen Inhaber.

#### **Patente**

Dieses Produkt enthält Technologie, die von Patenten und angemeldeten Patenten geschützt wird.

#### **BlackBerry Solution-Lizenzvereinbarung**

<https://us.blackberry.com/legal/blackberry-solution-license-agreement>

#### **Kontaktinformationen**

BlackBerry AtHoc 311 Fairchild Drive Mountain View, CA 94043 Tel.: +1-650-685-3000 E-Mail: athocsupport@blackberry.com Web: http://www.athoc.com